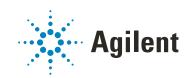

OpenLab CDS Workstation Plus (with Content Management)

**Installation and Configuration** 

# Notices

### **Document Information**

Document No: D0007073 Rev. A Edition: 04/2021

### Copyright

© Agilent Technologies, Inc. 2015-2021

No part of this manual may be reproduced in any form or by any means (including electronic storage and retrieval or translation into a foreign language) without prior agreement and written consent from Agilent Technologies, Inc. as governed by United States and international copyright laws.

Agilent Technologies, Inc. 5301 Stevens Creek Blvd. Santa Clara, CA 95051,

USA

### **Software Revision**

This guide is valid for revision 2.6 of Agilent OpenLab CDS.

### Warranty

The material contained in this document is provided "as is," and is subject to being changed, without notice, in future editions. Further, to the maximum extent permitted by applicable law, Agilent disclaims all warranties, either express or implied, with regard to this manual and any information contained herein, including but not limited to the implied warranties of merchantability and fitness for a particular purpose. Agilent shall not be liable for errors or for incidental or consequential damages in connection with the furnishing, use, or performance of this document or of any information contained herein. Should Agilent and the user have a separate written agreement with warranty terms covering the material in this document that conflict with these terms, the warranty terms in the separate agreement shall control.

### **Technology Licenses**

The hardware and/or software described in this document are furnished under a license and may be used or copied only in accordance with the terms of such license.

### **Restricted Rights Legend**

U.S. Government Restricted Rights. Software and technical data rights granted to the federal government include only those rights customarily provided to end user customers. Agilent provides this customary commercial license in Software and technical data pursuant to FAR 12.211 (Technical Data) and 12.212 (Computer Software) and, for the Department of Defense, DFARS 252.227-7015 (Technical Data - Commercial Items) and DFARS 227.7202-3 (Rights in Commercial Computer Software or Computer Software Documentation).

### **Safety Notices**

### CAUTION

A **CAUTION** notice denotes a hazard. It calls attention to an operating procedure, practice, or the like that, if not correctly performed or adhered to, could result in damage to the product or loss of important data. Do not proceed beyond a **CAUTION** notice until the indicated conditions are fully understood and met.

### WARNING

A WARNING notice denotes a hazard. It calls attention to an operating procedure, practice, or the like that, if not correctly performed or adhered to, could result in personal injury or death. Do not proceed beyond a WARN-ING notice until the indicated conditions are fully understood and met.

### In this Guide ...

This document provides instructions for installation, configuration, administration, and maintenance of an OpenLab CDS Workstation with Content Management (OpenLab CDS Workstation Software Plus). It includes information on the license generation with SubscribeNet and operating system configuration.

Term Description Content Management Component of OpenLab Server used to manage your analytical data, including a database. Always used in Client/Server systems, optional for Workstations. AIC Agilent's Analytical Instrument Controller Control Panel for Agilent OpenLab software Control Panel Microsoft Control Panel Part of the Microsoft Windows operating system Shared Services Set of administrative services that control, for example, the security policy and the central configuration of OpenLab CDS. Shared services are accessed via the Control Panel.

Table 1 Terms and abbreviations used in this document

### 1 Prepare your PC

This chapter describes how to configure a non-Agilent-delivered PC. Agilent-delivered PC Bundle systems are delivered with the supported pre-installed Windows operating system and are configured for optimum performance. Non-Agilent PCs require some manual configuration changes in order to provide optimum performance.

### 2 Install an OpenLab CDS Workstation with Content Management

This chapter describes the installation of the software.

### 3 Post Installation Tasks

This chapter describes tasks that are relevant after finishing the installation.

### 4 Optional Procedures

This chapter describes the installation or upgrade of additional software. It also contains information on the installation of OpenLab Help and Learning only, and on performance improvement on offline machines.

### 5 Licensing

This chapter provides basic information on OpenLab licensing. It describes how you generate a license file with SubscribeNet and install the license in the Control Panel.

### 6 Configure OpenLab CDS Workstation with Content Management

This chapter describes the initial configuration steps after installing the software. All configuration tasks are performed in the Control Panel. For more details, refer to the Control Panel section in OpenLab Help & Learning.

### 7 About the OpenLab CDS Software

This chapter contains an overview of the basic software features.

### 8 System Setup and Maintenance

This chapter contains information on the Control Panel and Shared Services Maintenance. In addition, it describes various maintenance procedures.

### 9 Upgrade OpenLab CDS

This chapter describes the upgrade of the software.

### 10 Uninstall OpenLab CDS With All of its Components

This chapter describes the uninstallation of the software.

### Contents

### 1 Prepare your PC 7

Install and Update Windows 8 Install the .NET 3.5 and 4.x Framework 9 Before You Begin the Installation of OpenLab CDS 10 Run the System Preparation Tool 11

#### 2 Install an OpenLab CDS Workstation with Content Management 18

Installation Workflow Overview 19 Prepare for Installation 20 Run the OpenLab Installer 21 Silent Installation 31 Install or Upgrade Driver Software 34

### 3 Post Installation Tasks 36

Run a Software Verification after Software Installation37Create Account for Network Access and Printing38Configure the Antivirus Program41

### 4 Optional Procedures 44

Install OpenLab Help and Learning Only 45 Improve Performance on Offline Machines 46

### 5 Licensing 47

About OpenLab CDS Licensing 48 Get a License 50 Install Your License 54

### 6 Configure OpenLab CDS Workstation with Content Management 55

Configure Authentication 56

Configure Security Policy 57 Configure users, roles, and privileges 58 Configure Initial Project 62 Configure Initial Instrument 62 Other settings in the Control Panel 63

### 7 About the OpenLab CDS Software 64

Software Architecture 65 21 CFR Part 11 Compliance 68 Customization 70

### 8 System Setup and Maintenance 72

Control Panel 73 Shared Services Maintenance 78 Backup and Restore Procedures 79 Routine Maintenance 93

### 9 Upgrade OpenLab CDS 94

License Upgrade 95 Upgrade OpenLab CDS Workstation to Latest Version 97

### 10 Uninstall OpenLab CDS With All of its Components 99

Uninstall OpenLab CDS 100 Uninstall OpenLab Help and Learning Only 101 Troubleshooting Tips 102

#### 11 Appendix 103

Privileges in the Control Panel104Sales and Support Assistance113

# 1 Prepare your PC

Install and Update Windows 8 Install the .NET 3.5 and 4.x Framework 9 Before You Begin the Installation of OpenLab CDS 10 Run the System Preparation Tool 11 Reference of SPT Checks 16

This chapter describes how to configure a non-Agilent-delivered PC. Agilent-delivered PC Bundle systems are delivered with the supported pre-installed Windows operating system and are configured for optimum performance. Non-Agilent PCs require some manual configuration changes in order to provide optimum performance.

Install and Update Windows

# Install and Update Windows

1 Install the Windows operating system from the Microsoft installation media or qualified PC image media provided by your IT department. During the setup, provide the computer name, administrator password and network settings.

For the computer name, do not use underscores; installation is not possible if the computer name contains an underscore.

Choose to either join an existing domain or set up the system in a workgroup mode

- 2 In the Microsoft Control Panel under **System > Windows activation**, click **Change product key**. Enter a valid value to activate Windows.
- 3 Update to the recommended version of Windows 10 (also known as a semi-annual Feature Update). See the FAQ section of the OpenLab CDS page at https://www.agilent.com/.
- 4 Check for Windows quality updates, and apply all critical security patches. Do not choose to install a newer version of Windows 10 (see previous step). Make sure the Windows quality updates have finished installing before proceeding to install OpenLab CDS.
- 5 Check that your computer meets all requirements. You can access the Requirements and Supported Instruments for Instrument Controllers, Clients, or Workstations guide (CDS\_Requirements.pdf) from the Setup\Docs folder on the installation medium.

Use this PDF to check that your settings comply with the network requirements, and to determine whether your hardware and software will support the system.

- **6** To secure your system against viruses please install an antivirus program. Be sure to open the firewall ports listed in the Firewall Settings in the *Requirements and Supported Instruments for Instrument Controllers, Clients, or Workstations* guide (CDS\_Requirements.pdf).
- 7 To configure remote settings: In the Microsoft Control Panel navigate to System > Remote settings. On the Remote tab. In the Remote Desktop section, select Don't allow connections to this computer.
- 8 In the Microsoft Control Panel under **Date and Time**: Choose the time zone of your regional location.

Install the .NET 3.5 and 4.x Framework

# Install the .NET 3.5 and 4.x Framework

If .NET 3.5 and .NET 4.x are not installed on your system, their installation will automatically be triggered by the installation wizard. However, this may require a system reboot. To avoid the system reboot during installation, install .NET in advance.

1 Go to the Microsoft Control Panel.

In the Windows Start menu, enter "Control Panel" in the **Search programs and files** field (alternatively, press [Win+R] and enter "Control panel"). To view all items in the Control Panel view, select **Small icons** in the **View by** field.

- 2 Go to Programs and Features.
- 3 Go to Turn Windows features on or off.
- 4 Enable .NET 3.5 as follows:
  - a Expand the .NET Framework 3.5 (includes .NET 2.0 and 3.0) node.
  - **b** Select the **Windows Communication Foundation Non-HTTP Activation** check box.

| 🧱 Windows Features                                                                                        | -        |            | ×   |
|----------------------------------------------------------------------------------------------------|----------|------------|-----|
| Turn Windows features on or off                                                                           |          |            | ?   |
| To turn a feature on, select its check box. To turn a check box. A filled box means that only part of the |          |            |     |
| 😑 🔲 🔥 .NET Framework 3.5 (includes .NET 2.0 a                                                             | nd 3.0)  |            | ^   |
| Windows Communication Foundati                                                                            | on HTTP  | Activation | n 👘 |
| Windows Communication Foundati                                                                            | on Non-l | HTTP Activ | 78  |
| INET Framework 4.8 Advanced Services                                                                      |          |            |     |
| ASP.NET 4.8                                                                                               |          |            |     |
| WCF Services                                                                                              |          |            |     |
| Active Directory Lightweight Directory S                                                                  | ervices  |            |     |
| Containers                                                                                                |          |            |     |
| Data Center Bridging                                                                                      |          |            |     |
| 🕀 🔲 🔚 Device Lockdown                                                                                     |          |            |     |
| Guarded Host                                                                                              |          |            | ~   |
| <                                                                                                    |          |            | >   |
|                                                                                                    | ЭК       | Canc       | el  |

Figure 1 Enable .NET 3.5 (Win 10)

### NOTE

This requires an internet connection. If it does not work as expected, or the computer has no internet access, install .NET 3.5 from the Windows installation media. For Windows 10, see details 10 under https://support.microsoft.com/en-us/kb/2734782.

If you do not have installation media, create them as described under https://www.microsoft.com/en-us/software-download/windows10.

5 Select the .NET Framework 4.8 Advanced Services check box. Use the default values for sub items.

Before You Begin the Installation of OpenLab CDS

# Before You Begin the Installation of OpenLab CDS

To simplify installation of the software, it is helpful to decide on some configuration options before you begin the actual software installation.

1 Decide on a computer name.

The computer name will be reflected in the license. To avoid effort, it is recommend to keep the computer name unchanged after installing OpenLab CDS.

### NOTE

1

To make sure that a DNS server can resolve the computer name, follow the internet standard for protocols(*RFC952*) and use only the following characters:

- Letters (a-z, A-Z)
- Digits (0-9)
- Hyphen (-)

Do not use an underscore. Installation is not possible if the computer name contains an underscore.

- 2 Install all required hardware, including any cables, instrument detectors, and communication cables. GPIB interfaces may be required for some non-Agilent instruments.
- **3** Prepare an account with administrative privileges to run the installation.
- **4** To allow the successful installation and activation of all components, make sure that the LAN-cable is connected and a network is available. A local network is sufficient. If you install the workstation without a network cable, the activation of the Content Management component will fail, and trying to run the database will return an error.
- **5** Make sure that the antivirus software is disabled during the installation.
- 6 Check the Agilent Service Notes for software updates for your installation package and software products. Service Notes are available from your Agilent support representative.
- 7 If you use Trend Micro<sup>TM</sup> as an antivirus software, turn off **Web Reputation** to allow the installation of all components.
- 8 If you plan to upgrade from a previous version of OpenLab CDS please refer to the *Upgrade OpenLab CDS* chapter.

NOTE

Run the System Preparation Tool

# Run the System Preparation Tool

The System Preparation Tool (SPT) checks and applies Windows settings on your machine. The settings are also applied automatically when you run the OpenLab installer. Running the SPT in advance helps you to shorten the installation process. For an overview of both mandatory and recommended settings, see Table 2 on page 16.

- 1 If you want to keep your setting in the System Preparation Tool from one run to the next: Copy the entire content of the USB media to a local drive or centralized folder, then remove the USB media from the PC.
- 2 To open the installer, right-click the setup.exe file, and run it as administrator.

# If User Account Control (UAC) is switched on, this step requires active confirmation to continue.

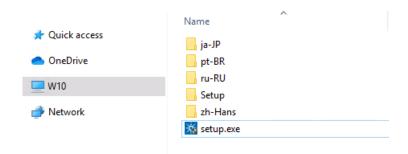

Run the System Preparation Tool

3 On the start screen, select **OpenLab CDS**, and click **OK**.

| Agilent<br><b>OpenLab</b><br>Installer |             |      |         |
|----------------------------------------|-------------|------|---------|
|                                        | OpenLab CDS | ~    |         |
|                                        | ОК          | Quit |         |
|                                        |             |      |         |
|                                        |             |      | Agilent |

4 From the Planning tab, select System Preparation Tool.

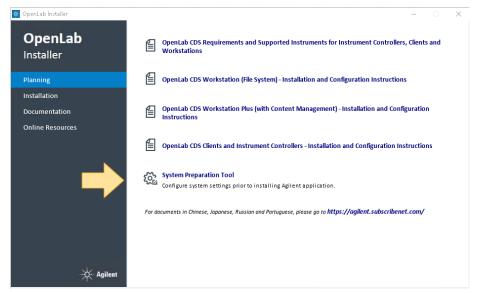

The System Preparation Tool window opens.

**Run the System Preparation Tool** 

5 Select the product configuration **OpenLab CDS~2.6~WorkstationPlus~Win10** from the drop-down list, and click **Continue**.

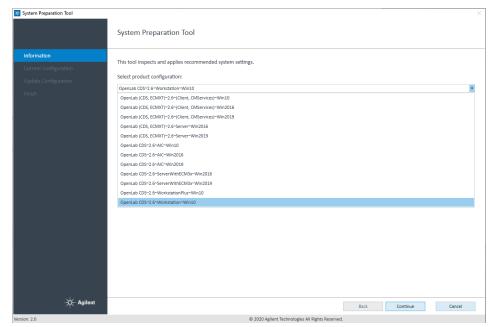

The installer automatically applies all mandatory Windows settings to ensure proper installation.

6 Select which recommended settings to apply to the system.

There are several settings that are recommended that can improve the performance and stability of your system, but do not need to be completed to deploy the application. The recommended settings are listed after the mandatory settings.

You can clear the check boxes for recommended settings. Mandatory settings cannot be cleared. Recommended actions are selected by default and will be applied unless they are cleared.

For more information on mandatory and recommended settings, see Table 2 on page 16.

**Run the System Preparation Tool** 

|                                                         | Setting     Check CPU Count.4     Check Minimum MemoryInGb:8     Check Minimum MemoryInGb:8     Check OS Compatibility -ProductConfig:"OpenLab CDS 2.6 Workstation"     Check OS Version -MinVersion:1809     Check OS Architecture -Bitness.64     Check Screen Resolution -Horizontal.600 -Vertical:500     Check language compatibility for OpenLab                                                                                                    | Status<br>Pass<br>Pass<br>Pass<br>Pass<br>Pass<br>Pass<br>Pass |
|---------------------------------------------------------|----------------------------------------------------------------------------------------------------|----------------------------------------------------------------|
| Current Configuration<br>Update Configuration<br>Finish | Check CPU-Count:4 Check Minimum Memory-MemoryInGb:8 Check OS compatibility -ProductConfig:"OpenLab CDS 2.6 Workstation" Check OS Version -MinVersion:1809 Check OS Architecture -Bitness:64 Check Screen Resolution -Horizontal:1600 -Vertical:500 Check Language compatibility for OpenLab                                                                                                    | Pass<br>Pass<br>Pass<br>Pass<br>Pass<br>Pass                   |
|                                                         | Check Minimum Memory-MemoryInGb:8     Check OS Compatibility-ProductConfig:"OpenLab CDS 2.6 Workstation"     Check OS Compatibility-ProductConfig:"OpenLab CDS 2.6 Workstation"     Check OS Architecture -Bitness:64     Check Screen Resolution -Horizontal:1600-Vertical:590     Check language compatibility for OpenLab                                                                                                    | Pass<br>Pass<br>Pass<br>Pass<br>Pass                           |
|                                                         | Check OS Compatibility-ProductConfig:"OpenLab CDS 2.6 Workstation" Check OS Version - MinVersion.1809 Check OS Architecture - Bitness:64 Check Screen Resolution - Horizontal:660 - Vertical:500 Check language compatibility for OpenLab Check language compatibility for OpenLab                                                                                                    | Pass<br>Pass<br>Pass<br>Pass                                   |
|                                                         | Check OS Version - MinVersion:1809 Check OS Architecture - Bitness:64 Check Screen Resolution - Horizontal:600 - Vertical:500 Check language compatibility for OpenLab                                                                                                    | Pass<br>Pass<br>Pass                                           |
|                                                         | Image: Check OS Architecture -Bitness:64       Image: Check Screen Resolution -Horizontal:1600 -Vertical:900       Image: Check language compatibility for OpenLab                                                                                                    | Pass<br>Pass                                                   |
|                                                         | Check Screen Resolution -Horizontal:1600 -Vertical:900  Check language compatibility for OpenLab                                                                                                    | Pass                                                           |
|                                                         | Check language compatibility for OpenLab                                                                                                    |                                                                |
|                                                         |                                                                                                    | Dace                                                           |
|                                                         | and the second second sec | 1033                                                           |
|                                                         | Network Availability - Verify active network adapter                                                                                                    | Pass                                                           |
|                                                         | 🐼 🐳 Ports Check -Configuration:'Workstation'                                                                                                    | Pass                                                           |
|                                                         | 🗹 뢎 Programs and Features - Enable .NET Framework 3.5 online                                                                                                    | Pass                                                           |
|                                                         | 🗹 뢎 Programs and Features - Deploy .NET Framework 3.5 offline                                                                                                    | Pass                                                           |
|                                                         | 📝 븆 Programs and Features - Tcp Port Sharing And Activation                                                                                                    | Pass                                                           |
|                                                         | 🗹 😻 Programs and Features - Windows Communication Foundation Non-HTTP Activation                                                                                                    | Pass                                                           |
|                                                         | 🐼 🐳 Programs and FeaturesNET Framework 4.X Advanced Services                                                                                                    | Pass                                                           |
|                                                         | 🗹 뢎 Programs and Features - Telnet Client                                                                                                    | Pass                                                           |
|                                                         | 🗹 🔖 Programs and Features - TFTP Client                                                                                                    | Pass                                                           |
|                                                         | 🐼 🛟 Security Options: Set Sharing and security model for local accounts to Classic                                                                                                    | Pass                                                           |
|                                                         | 🐼 🔷 System - Local Group Policy Requirements -Settings:"OpenLab"                                                                                                    | Pass                                                           |
|                                                         | 🐼 🔖 Network: Disable Power Management options for Network Adapter                                                                                                    | Pass                                                           |
|                                                         | 🗹 🔖 Power options - Disable Quick Start                                                                                                    | Pass                                                           |
|                                                         | 🐼 🔶 System HTTP service                                                                                                    | Pass                                                           |
|                                                         | Power options: Set preferred plan to High performance                                                                                                    | Pass                                                           |
|                                                         | Downer antianes: Cat. But the commuter to clean to Nouse for Deformance Dower Dian                                                                                                    | Darc                                                           |
|                                                         | Open Log File                                                                                                    | Recheck                                                        |
|                                                         | Ba                                                                                                    | ck Apply Fixes Cancel                                          |

7 Click **Apply Fixes** to apply the correct settings.

The System Preparation Tool attempts to fix the selected settings and displays the new status on the **Update Configuration** page. All actions are saved to a log file.

8 Click Next to proceed to the System Preparation Report page.

The System Preparation Report is displayed. It lists the new status for all selected settings.

The System Preparation Report for each run is saved separately to disk. Its location is shown at the top of the page.

Run the System Preparation Tool

|                       | Confi                                        | paration Tool                                                                                        | Complete                                                                                                    |                                                      |              |
|-----------------------|----------------------------------------------|----------------------------------------------------------------------------------------------------|----------------------------------------------------------------------------------------------------|------------------------------------------------------|--------------|
|                       | com                                          | Suration is c                                                                                        |                                                                                                    |                                                      |              |
| Information           | Report:                                      | C:\Users\loca                                                                                        | dmin\AppData\Local\Agilent\LogFiles ool\20210218143038\SystemPreparationReport.html                                                                                                    |                                                      |              |
| Current Configuration | neport.                                      | 0.10301311010                                                                                        | unin veptore total vegicit togi income on zozitozitozitozo togisterini reparationine por tartini                                                                                                    |                                                      |              |
| Update Configuration  | S                                            | STEM                                                                                                 | PREPARATION REPORT                                                                                                    |                                                      | ^            |
| Finish                | 5.                                           |                                                                                                    |                                                                                                    |                                                      |              |
|                       | Date                                         | 2021-                                                                                                | 02-18 14:35:04 +01:00                                                                                                    |                                                      |              |
|                       |                                              | em name:                                                                                             |                                                                                                    |                                                      |              |
|                       |                                              | · ·                                                                                                  | Lab CDS~2.6~Workstation~Win10                                                                                                    |                                                      |              |
|                       | Prep                                         | ared by:                                                                                             |                                                                                                    |                                                      |              |
|                       | On                                           | erating S                                                                                            | ystem Status                                                                                                    |                                                      |              |
|                       | Op                                           | cracing 5                                                                                            | ystem Status                                                                                                    |                                                      |              |
|                       | #                                            | Type                                                                                                 | Name                                                                                                    | Status                                               |              |
|                       |                                              |                                                                                                    |                                                                                                    |                                                      |              |
|                       | 1.                                           | Mandatory                                                                                            | Check CPU -Count:4                                                                                                    | PASS                                                 |              |
|                       | 1.                                           | Mandatory<br>Mandatory                                                                               | Check CPU - Count:4<br>Check Minimum Memory - MemoryInGb:8                                                                                                    | PASS<br>PASS                                         |              |
|                       |                                              |                                                                                                    |                                                                                                    |                                                      |              |
|                       | 2.                                           | Mandatory                                                                                            | Check Minimum Memory - MemoryInGb:8                                                                                                    | PASS                                                 |              |
|                       | 2.<br>3.                                     | Mandatory<br>Mandatory                                                                               | Check Minimum Memory -MemoryInGb.8<br>Check OS Compatibility -ProductConfig:"OpenLab CDS 2.6 Workstation"                                                                                                    | PASS<br>PASS                                         |              |
|                       | 2.<br>3.<br>4.                               | Mandatory<br>Mandatory<br>Mandatory                                                                  | Check Minimum Memory -MemoryInGb 8<br>Check OS Compatibility -ProductConfig:"OpenLab CDS 2.6 Workstation"<br>Check OS Version -MinVersion1809                                                                                                    | PASS<br>PASS<br>PASS                                 |              |
|                       | 2.<br>3.<br>4.<br>5.                         | Mandatory<br>Mandatory<br>Mandatory<br>Mandatory                                                     | Check Minimum Memory -MemoryInGb 8<br>Check OS Compatibility -ProductConfig:"OpenLab CDS 2.6 Workstation"<br>Check OS Version -MinVersion:1809<br>Check OS Architecture -Bitness 64                                                                                                    | PASS<br>PASS<br>PASS<br>PASS                         |              |
|                       | 2.<br>3.<br>4.<br>5.<br>6.                   | Mandatory<br>Mandatory<br>Mandatory<br>Mandatory<br>Mandatory                                        | Check Minimum Memory - MemoryInGb 8<br>Check OS Compatibility - ProductConfig "OpenLab CDS 2.6 Workstation"<br>Check OS Version - MinVersion:1809<br>Check OS Architecture - Bitness:64<br>Check Screen Resolution - Horizontal:1600 - Vertical900                                                                                                    | PASS<br>PASS<br>PASS<br>PASS<br>PASS                 |              |
|                       | 2.<br>3.<br>4.<br>5.<br>6.<br>7.             | Mandatory<br>Mandatory<br>Mandatory<br>Mandatory<br>Mandatory                                        | Check Minimum Memory -MemoryInGb 8<br>Check OS Compatibility -ProductConfig"OpenLab CDS 2.6 Workstation"<br>Check OS Version -MinVersion 1809<br>Check OS Architecture -Bitness 64<br>Check Streen Resolution -Horizontal 1600 -Vertical900<br>Check language compatibility for OpenLab                                                                                               | PASS<br>PASS<br>PASS<br>PASS<br>PASS<br>PASS         | ţ            |
|                       | 2.<br>3.<br>4.<br>5.<br>6.<br>7.<br>8.       | Mandatory<br>Mandatory<br>Mandatory<br>Mandatory<br>Mandatory<br>Mandatory<br>Mandatory              | Check Minimum Memory -MemoryInGb 8<br>Check OS Compatibility -ProductConfig:"OpenLab CDS 2.6 Workstation"<br>Check OS Version -MinVersion1809<br>Check OS Architecture -Biness 64<br>Check Sereen Resolution -Horizontal1600 -Vertical900<br>Check language compatibility for OpenLab<br>Network Availability - Verify active network adapter                                         | PASS<br>PASS<br>PASS<br>PASS<br>PASS<br>PASS<br>PASS | ,            |
|                       | 2.<br>3.<br>4.<br>5.<br>6.<br>7.<br>8.       | Mandatory<br>Mandatory<br>Mandatory<br>Mandatory<br>Mandatory<br>Mandatory<br>Mandatory<br>Mandatory | Check Minimum Memory -MemoryInGb 8<br>Check OS Compatibility -ProductConfig"OpenLab CDS 2.6 Workstation"<br>Check OS Version -MinVersion1809<br>Check OS Architecture -Brness 64<br>Check Screen Resolution -Horizontal1600 -Vertical900<br>Check Inguage compatibility for OpenLab<br>Network Availability - Verify active network adapter<br>Ports Check -Configuration/Workstation | PASSPASSPASSPASSPASSPASSPASSPASS                     | Print Report |
|                       | 2.<br>3.<br>4.<br>5.<br>6.<br>7.<br>8.<br>9. | Mandatory<br>Mandatory<br>Mandatory<br>Mandatory<br>Mandatory<br>Mandatory<br>Mandatory<br>Mandatory | Check Minimum Memory -MemoryInGb 8<br>Check OS Compatibility -ProductConfig"OpenLab CDS 2.6 Workstation"<br>Check OS Version -MinVersion1809<br>Check OS Architecture -Brness 64<br>Check Screen Resolution -Horizontal1600 -Vertical900<br>Check Inguage compatibility for OpenLab<br>Network Availability - Verify active network adapter<br>Ports Check -Configuration/Workstation | PASSPASSPASSPASSPASSPASSPASSPASS                     | Vint Report  |

9 Click **Print Report** to print the System Preparation Report.

You may print to a file, for example, using the *Adobe PDF* printer, and add comments.

- **10** The System Preparation Report lists any mandatory or recommended settings that are not automatically updated by the System Preparation Tool. Follow the instructions provided in the System Preparation report to manually update operating system settings.
- 11 Click Finish.
- 12 Reboot your system if requested to do so.

### **Reference of SPT Checks**

#### Name Workstation Client OpenLab Server AIC Workstation Plus CM Services ECM XT OLSS Server for ECM 3.x Mandatory Check Minimum Memory • • • Check CPU • Check OS Compatibility Check OS Version Check OS Architecture (64 bit) Check Screen Resolution • • • Check language compatibility for OpenLab • • Network Availability - Verify active network adapter Ports Check • Programs and Features - Enable/deploy .NET Framework 3.5 Programs and Features - Tcp Port Sharing And Activation Programs and Features - Windows Communication Foundation Non-HTTP Activation Programs and Features - .NET Framework 4.X Advanced Services Programs and Features - Telnet Client • • Programs and Features - TFTP Client System - Local Group Policy Requirements<sup>1</sup> Power options - Disable Quick Start System HTTP service

#### Table 2 Checks and Setting updates by the System Preparation Tool

1

| Table 2 Checks and Setting updates by the System Preparation To |
|-----------------------------------------------------------------|
|-----------------------------------------------------------------|

| Name                                                                     | Workstation<br>Workstation Plus | Client<br>CM Services | OpenLab Server<br>ECM XT<br>OLSS Server for<br>ECM 3.x | AIC |
|--------------------------------------------------------------------------|---------------------------------|-----------------------|--------------------------------------------------------|-----|
| Mandatory, manual                                                        |                                 |                       |                                                        |     |
| Windows Update - Apply pending updates                                   | •                               | •                     | •                                                      | •   |
| Windows Activation                                                       | •                               | •                     | •                                                      | •   |
| System domain membership                                                 | •                               | •                     | •                                                      | •   |
| Region - Change system locale                                            | •                               | •                     | •                                                      | •   |
| Indexing options: Disable indexing Options for all drivers and locations |                                 |                       | •                                                      |     |
| Recommended                                                              |                                 |                       |                                                        |     |
| System - Startup and Recovery Settings                                   | •                               | •                     |                                                        | •   |
| System - Turn off system protection (restore points) for all drives      | •                               |                       |                                                        |     |
| Windows Update - Disable Windows Update service                          | •                               | •                     | •                                                      | •   |
| Personalization - Disable advertising info                               | •                               | •                     |                                                        | •   |
| Personalization - Combine Taskbar Buttons                                | •                               | •                     |                                                        | •   |
| Recommended, manual                                                      |                                 |                       |                                                        |     |
| File Explorer - Display Settings                                         | •                               | •                     |                                                        | •   |
| Recycle Bin - Set Recycle Bin properties                                 | •                               | •                     |                                                        | •   |
| System - Performance Settings                                            | •                               | •                     |                                                        | •   |
| Privacy - Set privacy settings                                           | •                               | •                     |                                                        | •   |
| Apps - Default browser                                                   | •                               | •                     |                                                        | •   |
| Personalization - Turn off show lockscreen<br>background picture         | •                               | •                     |                                                        | •   |

<sup>1</sup> Local Group Policy Requirements for OpenLab: - Set "Hide entry points for Fast User Switching" to Enabled - Adds "Users" group to "Access this computer from the network" setting

# Install an OpenLab CDS Workstation with Content Management

Installation Workflow Overview 19 Prepare for Installation 20 Run the OpenLab Installer 21 Silent Installation 31 Export Properties File 31 Run Installation 32 Parameters and Return Codes 33 Logging and Tracing 33 Install or Upgrade Driver Software 34 Register driver software with OpenLab CDS 35

This chapter describes the installation of the software.

# Installation Workflow Overview

### Prepare

- Check OpenLab CDS Requirements Guide for details
- Run System Preparation Tool

#### $\bigtriangledown$

### Install

- 1. Run Installation wizard, incl. software verification
- Post Installation: Set Account to Enable Automatic Printing
   Optional:
- Improve performance on offline machines

- Running the System Preparation Tool before starting the installation is recommended. Running it helps to reduce or avoid reboots during the installation. See "Run the System Preparation Tool" on page 11.
- If you plan scripted installations, see "Silent Installation" on page 31.
- See "Install an OpenLab CDS Workstation with Content Management" on page 18
- See "Post Installation Tasks" on page 36
- See "Optional Procedures" on page 44

See "Licensing" on page 47

### $\bigtriangledown$

### **Get Licenses**

- 1. Obtain licenses via SubscribeNet
- 2. Install your license

### $\bigtriangledown$

### Configure

- Authentication
- Projects, incl. audit trail settings
- Instruments

See "Configure OpenLab CDS Workstation with Content Management" on page 55. All configuration tasks are performed in the administrative and management center of OpenLab, the Control Panel. For more details, refer to the Control Panel section in OpenLab Help & Learning.

# Prepare for Installation

- 1 Make sure that the antivirus software is disabled during the installation.
- **2** Do not run the Windows Update Service during installation. Make sure that no Windows updates are performed during the installation.
- 3 Make sure that no system reboot is pending.

Pending reboots are indicated in the System Preparation Tool (see "Run the System Preparation Tool" on page 11).

This section describes a new installation of the software. For information on upgrading an existing OpenLab CDS installation, see "Upgrade OpenLab CDS" on page 94.

1 To open the installer, right-click the setup.exe file, and run it as administrator.

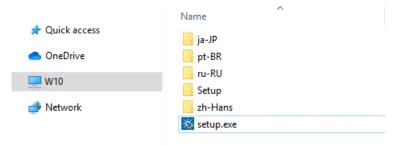

2 On the start screen, select **OpenLab CDS**, and click **OK**.

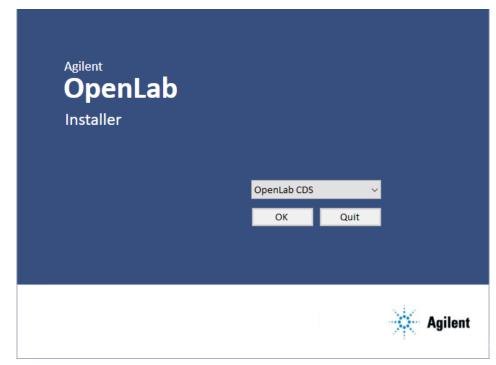

3 From the Installation tab, select Install/Upgrade.

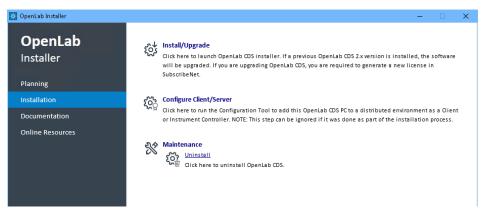

4 License Agreement: Read and confirm Agilent terms and conditions.

| OpenLab           | Accept terms and conditions in order to proceed                                                                                                    |
|-------------------|----------------------------------------------------------------------------------------------------|
| Installer         |                                                                                                    |
| License Agreement |                                                                                                    |
|                   | AGILENT TECHNOLOGIES, INC. SOFTWARE LICENSE TERMS FOR Agilent OpenLab Software                                                                                                    |
|                   | ATTENTION: USE OF THE SOFTWARE IS SUBJECT TO THE LICENSE TERMS SET FORTH BELOW.<br>IF YOU DO NOT AGREE TO THESE LICENSE TERMS, THEN<br>(A) DO NOT INSTALL OR USE THE SOFTWARE, AND                                                                                                    |
|                   | (B) YOU MAY RETURN THE SOFTWARE FOR A FULL REFUND, OR, IF THE SOFTWARE IS SUPPLIED AS PART OF ANOTHER PRODUCT,<br>YOU MAY RETURN THE ENTIRE PRODUCT FOR A FULL REFUND. NOTWITHSTANDING ANYTHING TO THE CONTRARY IN THESE                                                                                             |
|                   | LICENSE TERMS INSTALLING OR OTHERWISE USING THE SOFTWARE INDICATES YOUR ACCEPTANCE OF THESE TERMS.                                                                                                    |
|                   | AGILENT SOFTWARE LICENSE TERMS<br>Software: "Software" means one or more computer programs in object code format, whether stand-alone or bundled with<br>other products, enhancements, corrections and related documentation.                                                                                        |
|                   | Capacity: "Capacity" means the maximum number of concurrent Users authorized to execute the Software or the maximum<br>number of instruments authorized with valid Agilent instrument licenses for data collection with the Software.                                                                                |
|                   | Users: "User" means a person, process or program logged into the Software database that makes use of the Software.<br>System: "System" means one or more computers capable of executing the Software that are configured to intercommunicate                                                                         |
|                   | with the part of the software that monitors the use of the Software.                                                                                                    |
|                   | License Grant<br>Agilent grants you a non-transferable, non-exclusive license to use one copy of the Software for internal purposes in accordance<br>with these License Terms and the documentation provided with the Software. Such use is limited to the Capacity specified in                                     |
|                   | these License Terms. Such documentation may include license terms provided by Agilent's third-party suppliers, which will apply to the use of the Software and take precedence over these License Terms. This license and the Software may be transferred to a                                                       |
|                   | to the use of the software and care precedence over these license terms. This license and the software may be unishered to a<br>third party, with proving written consent from Agilent, provided the third party agrees to all the terms of these License Terms and<br>you do not retain any copies of the Software. |
|                   | ✓   agree with the terms and conditions                                                                                                    |

5 Installation Type: Select Standalone Workstation.

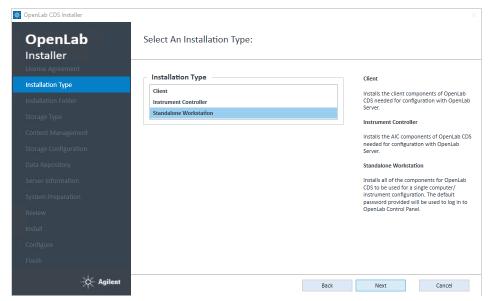

**6 Installation Folder**: Provide an installation folder for OpenLab CDS. Do not use the root folder of any drive.

| ♥ OpenLab CDS Installer OpenLab Installer                             | Select An Installation Folder:                                  | ×                                                                                                    |
|-----------------------------------------------------------------------|-----------------------------------------------------------------|----------------------------------------------------------------------------------------------------|
| License Agreement<br>Installation Type<br>Installation Folder         | Installation Folder C:\Program Files (x86)\Agilent Technologies | Installation Folder<br>The installation folder contains the Agilent<br>OpenLab CDS application and all of its                               |
| Storage Type<br>Content Management<br>Storage Configuration           |                                                                 | subcomponents.<br>All installation log files are located in C:<br>\ProgramData\Agilent\InstallLogs under<br>specific date and time folders. |
| Data Repository<br>Server Information<br>System Preparation<br>Review |                                                                 |                                                                                                    |
| Install<br>Configure<br>Finish                                        |                                                                 |                                                                                                    |
| 🔆 Agilent                                                             | Back                                                            | Next Cancel                                                                                                    |

7 Storage Type: Choose Content Management.

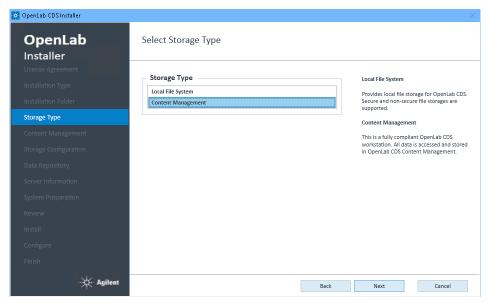

#### 8 Content Management:

**Content Management Storage Path**: Provide a folder for the content and archive files.

We recommend using a disk drive different from the one used for the main installation. Do not use the root folder of any drive.

'Admin' user's password: Password to log in to the Control Panel as administrator (user *admin*).

**Content Management database user's password**: Password to log in directly to the database as administrator (user *admin*).

### Install an OpenLab CDS Workstation with Content Management

Run the OpenLab Installer

| OpenLab<br>Installer | Content Management                                                                                                    |
|----------------------|----------------------------------------------------------------------------------------------------|
|                      | Content Management Storage Path                                                                                                    |
|                      | C:\DSData                                                                                                    |
|                      | This location will be used to store Content Management files. It is recommended to choose this path on a fast disk drive that<br>has enough free disk space to store data captured over time. |
|                      |                                                                                                    |
| Content Management   | 'Admin' user's password                                                                                                    |
|                      | Password: *****<br>Confirm: ****                                                                                                    |
|                      | After installation is complete, you can login to OpenLab CDS using the username 'admin' and this password.                                                                                    |
|                      | Content Management database user's password                                                                                                    |
|                      | Password: ****                                                                                                    |
|                      | Confirm: *****                                                                                                    |
|                      | This password will be used to secure Content Management PostgreSQL database.                                                                                                    |
|                      |                                                                                                    |
|                      |                                                                                                    |

### NOTE

Make sure to document the two passwords at a secure location.

**9 Data Repository**: Provide a password for Data Repository accounts. In case of an upgrade the new password will reset an existing password.

NOTE

Make sure to document the password at a secure location.

#### Install an OpenLab CDS Workstation with Content Management

Run the OpenLab Installer

| OpenLab CDS Installer<br>OpenLab<br>Installer | Data Repositor                       | у                                |      |      |        | × |
|-----------------------------------------------|--------------------------------------|----------------------------------|------|------|--------|---|
| License Agreement                             | Diana analida a analus               | rd for Data Repository accounts. |      |      |        |   |
| Installation Type                             | Please provide a passwo<br>Password: | *****                            |      |      |        |   |
| Installation Folder                           | Confirm password:                    | *****                            | ]    |      |        |   |
| Storage Type                                  |                                      |                                  | 1    |      |        |   |
| Content Management                            |                                      |                                  |      |      |        |   |
| Storage Configuration                         |                                      |                                  |      |      |        |   |
| Data Repository                               |                                      |                                  |      |      |        |   |
| Server Information                            |                                      |                                  |      |      |        |   |
| System Preparation                            |                                      |                                  |      |      |        |   |
| Review                                        |                                      |                                  |      |      |        |   |
| Install                                       |                                      |                                  |      |      |        |   |
| Configure                                     |                                      |                                  |      |      |        |   |
| Finish                                        |                                      |                                  |      |      |        |   |
| V and                                         |                                      |                                  |      |      |        |   |
| Agilent                                       |                                      |                                  | Back | Next | Cancel |   |

The Data Repository is an internal storage infrastructure for diagnostic and topology related information.

**10 System Preparation**: The installer shows the list of recommended settings for the system. You may unselect items that you do not want to apply on the system. Other mandatory settings will be applied automatically during installation. For an overview of both mandatory and recommended settings, see Table 2 on page 16.

Click **Next** to proceed to the **Review** page. The settings will be applied as part of the installation.

### Install an OpenLab CDS Workstation with Content Management

Run the OpenLab Installer

| OpenLab CDS Installer |                                                                                                    |
|-----------------------|----------------------------------------------------------------------------------------------------|
| OpenLab<br>Installer  | System Preparation                                                                                                    |
|                       | Select recommended settings that should be applied to this system. Other mandatory checks and settings will be applied<br>automatically. |
|                       | ✓ Setting                                                                                                    |
|                       | System - Startup and Recovery Settings                                                                                                   |
|                       | System - Turn off system protection (restore points) for all drives                                                                      |
|                       | ✓ Indexing options: Disable indexing Options for all drivers and locations                                                               |
|                       | ✓ Offline maps: Disable Metered connections and Map updates                                                                              |
|                       | ✓ Windows Update - Disable Windows Update service                                                                                        |
|                       | ✓ Tablet mode: Enable Desktop mode                                                                                                    |
|                       | ✓ Windows Explorer: Enable Navigation panel                                                                                              |
|                       | Personalization: Disable Transparency effects                                                                                            |
| System Preparation    | Personalization - Disable advertising info                                                                                               |
| system Preparation    | Personalization - Combine Taskbar Buttons                                                                                                |
|                       |                                                                                                    |
|                       |                                                                                                    |
|                       |                                                                                                    |

- **11 Review**: All components (with their version numbers) that will be installed, and all settings that will be applied are listed here.
  - To save a properties file for a future silent installation (see "Silent Installation" on page 31), click **Save to config File**.
  - To start the installation, click **Install**.

| Components Installe                                                   | ed Version | Min. Required |  |
|-----------------------------------------------------------------------|------------|---------------|--|
| Microsoft .NET Framework 4.8.40                                       | 84         | 4.8           |  |
| Check Minimum Memory - MemoryInGb:16                                  |            |               |  |
| Check CPU -Count:4                                                    |            |               |  |
| Check OS Compatibility -ProductConfig:"OpenLab CDS 2.6 Workstation Pl |            |               |  |
| Check OS Version -MinVersion:1809                                     |            |               |  |
| Check OS Architecture -Bitness:64                                     |            |               |  |
| Check Screen Resolution -Horizontal:1600 -Vertical:900                |            |               |  |
| Check language compatibility for OpenLab                              |            |               |  |
| Network Availability - Verify active network adapter                  |            |               |  |
| Ports Check -Configuration:'WorkstationPlus'                          |            |               |  |
| Programs and Features - Enable .NET Framework 3.5 online              |            |               |  |
| Programs and Features - Deploy .NET Framework 3.5 offline             |            |               |  |
| Programs and Features - Tcp Port Sharing And Activation               |            |               |  |
|                                                                       |            |               |  |
| Programs and Features - Enable .NET Framework 3.5 online              |            |               |  |

12 If there are still manual actions required before installation, a warning is shown.

| 🐹 System Prep | aration Tool                                                                                                    | ×            |
|---------------|----------------------------------------------------------------------------------------------------|--------------|
|               | Warning! Manual actions are REQUIRED before installation can proceed.<br>Click "Open SPT Report" to view instructions to complete these actions.<br>After completing the operations, click "Resume Installation". |              |
|               | Cancel Installation Resume Installation Ope                                                                                                    | n SPT Report |

Options to proceed

- Recommended: Click **Open SPT Report** to view instructions to complete these actions. After completing the operations, click **Resume Installation**.
- Cancel Installation: Installation is aborted. Make necessary updates and restart installation.
- **Resume Installation**: The dialog is closed, and installation continues with the installation of the CDS components even if a setting was not applied, or the Operating System does not meet requirements.

|         | OpenLab CDS Installer                                                          |        |
|---------|--------------------------------------------------------------------------------|--------|
| OpenLab | Installing                                                                     |        |
|         |                                                                                |        |
|         | encortanguage companying for openear                                           | rassea |
|         | Network Availability - Verify active network adapter                           | Passed |
|         | Ports Check -Configuration                                                     | Passed |
|         | Programs and Features - Enable .NET Framework 3.5 online                       | Passed |
|         | Programs and Features - Deploy .NET Framework 3.5 offline                      | Passed |
|         | Programs and Features - Tcp Port Sharing And Activation                        | Passed |
|         | Programs and Features - Windows Communication Foundation Non-HTTP Ac           | Passed |
|         | Programs and FeaturesNET Framework 4.X Advanced Services                       | Passed |
|         | Programs and Features - Telnet Client                                          | Passed |
|         | Programs and Features - TFTP Client                                            | Passed |
|         | Security Options: Set Sharing and security model for local accounts to Classic | Passed |
|         | System - Local Group Policy Requirements -Settings:"OpenLab"                   | Passed |
|         | Offline maps: Disable Metered connections and Map updates                      | Passed |
| Install | Network: Disable Power Management options for Network Adapter                  | Passed |
|         |                                                                                |        |
|         | 20%                                                                            |        |
|         |                                                                                |        |

x

ì

13

**14 Configure**: Configuration tools run in the background to configure Content Management. This takes about 10 min. When finished, click **Next**.

| 🔀 OpenLab CDS Installer |                                         |                             |                        |      | X      |
|-------------------------|-----------------------------------------|-----------------------------|------------------------|------|--------|
| OpenLab                 | Utility<br>Configure Content Management | Status<br>Ran successfully. | Details<br>View Report |      |        |
| Installer               | Register CDS                            | Ran successfully.           | View Report            |      |        |
| License Agreement       | Register AIC                            | Ran successfully.           | View Report            |      |        |
| Installation Type       |                                         |                             |                        |      |        |
| Installation Folder     |                                         |                             |                        |      |        |
| Storage Type            |                                         |                             |                        |      |        |
| Content Management      |                                         |                             |                        |      |        |
| Storage Configuration   |                                         |                             |                        |      |        |
| Data Repository         |                                         |                             |                        |      |        |
| Server Information      |                                         |                             |                        |      |        |
| System Preparation      |                                         |                             |                        |      |        |
| Review                  |                                         |                             |                        |      |        |
| Install                 |                                         |                             |                        |      |        |
| Configure               |                                         |                             |                        |      |        |
| Finish                  |                                         |                             |                        |      |        |
| 🔆 Agilent               |                                         | [                           | Back                   | Next | Cancel |

In case of registration problems, a potential conflict may be a blocked firewall port. For example, check if port 80 is open. If it is blocked by the **World Wide Web Publishing** service, stop this service.

### 15 Finish:

- To view the report of the applied Windows settings, click the link under System Preparation. If you still need to apply settings manually, a warning will be displayed. You will find details in the linked report.
- To confirm everything has been installed correctly, click Run Software Verification<sup>1</sup>.
- To complete the installation, select the **Reboot the computer now** check box, and click **Finish**.

| 🔯 OpenLab CDS Installer     |                                                                                                    |                                                                                                    |
|-----------------------------|----------------------------------------------------------------------------------------------------|----------------------------------------------------------------------------------------------------|
| <b>OpenLab</b><br>Installer | Installation Completed                                                                                                    |                                                                                                    |
| License Agreement           |                                                                                                    |                                                                                                    |
| Installation Type           | Installation Completed                                                                                                    | Software Verification                                                                                                    |
| Installation Folder         | The setup has finished installing OpenLab CDS. The installation log files are<br>created in C:ProgramData\Agilent\installLogs under specific date and time<br>folders. | Click "Run Software Verification" button to<br>run the Software Verification tool to qualify<br>the software that has been installed. |
| Storage Type                | System Preparation                                                                                                    |                                                                                                    |
| Content Management          | Report: C:\ProgramData\Agilent\Install 7\SystemPreparationReport.html                                                                                                  |                                                                                                    |
| Storage Configuration       |                                                                                                    |                                                                                                    |
| Data Repository             | If prompted, you must reboot the system before continuing.                                                                                                    |                                                                                                    |
| Server Information          | Reboot the computer now                                                                                                    |                                                                                                    |
| System Preparation          |                                                                                                    |                                                                                                    |
| Review                      |                                                                                                    |                                                                                                    |
| Install                     |                                                                                                    |                                                                                                    |
| Configure                   |                                                                                                    |                                                                                                    |
| Finish                      | Run Software Verification                                                                                                    |                                                                                                    |
|                             | Back                                                                                                    | Finish Cancel                                                                                                    |

16 In case of errors during the installation: Check the installation log files under C:\ProgramData\Agilent\InstallLogs\<date and time>. Note that ProgramData is a hidden folder.

The installation includes a set of standard instrument drivers. If you need other instrument driver software, install it in a separate step. See "Install or Upgrade Driver Software" on page 34.

<sup>&</sup>lt;sup>1</sup> To start the tool separately at a later point in time, select *Start > Agilent Technologies > Software Verification Tool.* 

# Silent Installation

OpenLab CDS supports a command-line mode for installation, also referred to as *silent installation*. This mode supports installation, upgrade, and uninstallation. You can execute silent installations either manually or as part of software management systems such as LANDesk or HP CM.

# **Export Properties File**

The OpenLab Installer supports a feature to export the installation parameters into a properties file which you can then use for the silent installation.

- 1 Launch the OpenLab Installer.
- 2 Follow the instructions of the wizard.
- 3 When you have reached the Review screen, click Save to config file.

Save the file to a suitable location. The file will automatically be saved as a .properties file.

You can now use the properties file for the silent installation.

### **Run Installation**

Prerequisites

- You have prepared a properties file for silent installation. See "Export Properties File" on page 31.
  - .Net Framework is present on your system.

If it is not present, it will automatically be installed. You must then manually select **Accept** to agree with the license agreement.

- 1 Copy the content of the USB media to a centralized folder.
- 2 Copy the properties file to the same directory as the CDSInstaller.exe.
- **3** Right-click the executable of the command prompt or Power shell prompt, and run it as administrator.
- 4 Navigate to the location where you have saved the installation files. For example: C:\CDS
- **5** To start the installation, call CDSInstaller.exe with the following syntax:

CDSInstaller.exe -s -c <PropertiesFile>

For example:

CDSInstaller.exe -s -c Silent.Properties

With this command, you start the OpenLab Installer without a user interface.

**6** Wait about 5 minutes while the installation takes place. To check the process of installation, look at the log files under %ProgramData%\Agilent\InstallLogs.

If a required installable is missing, the OpenLab Installer will create an entry in a log file, and, depending on the component type, will continue or roll back the installation. An error code will be returned in such scenarios.

7 After the installation has finished, reboot the PC.

### Parameters and Return Codes

### Parameters

Use the following parameters when calling CDSInstaller.exe in command-line mode:

• -S

Silent mode - no user interface will be shown.

• -C

Configuration file - a properties file contains all parameters.

<PropertiesFile>

The properties file contains all required inputs for the installer. Replace <PropertiesFile> with the correct file path and file name. The file must be located in the same directory as the CDSInstaller.exe.

• -uninstall

Uninstall the currently installed CDS.

### **Return Codes**

After installation, uninstallation, or upgrade in the command-line mode, the system will return a number code which is explained below.

#### Table 3 Return codes

| Error/return code                                                             | Return value        |
|-------------------------------------------------------------------------------|---------------------|
| Success. You can see all of the information in the log file.                  | 0                   |
| Reboot required. After reboot you need to execute installation command again. | 3010<br>1641<br>350 |
| Failure. Verify against the log file to see what failed.                      | any other number    |

# Logging and Tracing

All exceptions, errors and information messages are logged under C:\ ProgramData\Agilent\InstallLogs\<date and time>. Note that ProgramData is a hidden folder.

## Install or Upgrade Driver Software

The following driver software packages are automatically installed and configured with OpenLab CDS. For details, refer to the *Requirements and Supported Instruments Instrument Controllers, Clients, or Workstations* guide (CDS\_Requirements.pdf).

- Agilent GC & GC/MS
- Agilent LC & LC/MS
- Agilent 35900 A/D
- Agilent SS420x
- Agilent Data Player (Virtual Instruments)

Other instrument driver software, add-on software, or upgrades to existing driver software, must be installed and configured manually. Instrument driver software and add-on software packages can be found on the installation media under Setup\Packages\Add-Ons.

The latest Agilent drivers are available in SubscribeNet. To manage software entitlements and download software, log in to SubscribeNet by pasting this link in your browser: http://agilent.subscribenet.com. In the Product List, select OpenLab Software > OpenLab Agilent Instrument Drivers.

### Install or upgrade add-on driver software

1 Run the driver installer package, and follow the installation wizard.

For details on the installation or upgrade procedures, refer to the respective driver documentation.

**2** Register driver software with OpenLab CDS.

See "Register driver software with OpenLab CDS" on page 35.

The **OpenLab Configuration** tool will find all newly installed or updated instrument drivers and register them with the Shared Services. New instrument types will be available in the Control Panel.

### Register driver software with OpenLab CDS

The following procedure must be carried out after installing drivers other than the ones listed above, and after upgrading any driver. With these steps you make the new drivers available in OpenLab CDS.

1 In Windows, select Start > All Programs > Agilent Technologies > OpenLab Configuration.

|                                   | Server                                                                                                    |
|-----------------------------------|----------------------------------------------------------------------------------------------------|
| Hostname                          | Enter the hostname of the OpenLAB<br>Server that you would like to connect to<br>and click the Connect button. |
| Step 2 - Authentication           | Changes will be applied to the server specified.                                                               |
| Username                          | Authentication                                                                                                 |
| Password                          | Enter your login credentials for the serve<br>specified.                                                       |
| Domain                            | Additional Options                                                                                             |
|                                   | Choose any additional options and click the Register button.                                                   |
| Step 3 - Additional Options       |                                                                                                    |
| Register as Instrument Controller |                                                                                                    |

2 In the **OpenLab Configuration** tool, enter *localhost* as a server hostname.

- 3 Click **Connect** to enable the input boxes for the user credentials.
- 4 Under Step 2 Authentication, enter your user credentials.
- 5 Make sure the **Register as Instrument Controller** check box is cleared.
- 6 Click Register.

A Registration Results dialog will be shown.

7 Reboot the PC.

# 3 Post Installation Tasks

Run a Software Verification after Software Installation37Create Account for Network Access and Printing38Set up the domain user account38Enable automatic printing40Configure the Antivirus Program41

This chapter describes tasks that are relevant after finishing the installation.

#### Post Installation Tasks

Run a Software Verification after Software Installation

# Run a Software Verification after Software Installation

The Software Verification Tool (SVT) provides documentary evidence that your system has been built and installed correctly, and that all design specifications have been met. You do not need to run the software verification again if it has run successfully at the end of the installation.

- 1 Using your Windows operating system, go to Start > All Programs > Agilent Technologies > Software Verification Tool.
- 2 Select the components to qualify.
- 3 Select Qualify.

The system will run the application and generate a Software Verification Report. Reports are automatically saved to C:\SVReports.

**4** If the report indicates failure, verify the computer requirements and reinstall the data system.

Do not use the system until the Software Verification Report gives a 'pass' result.

Create Account for Network Access and Printing

# Create Account for Network Access and Printing

OpenLab CDS allows you to automatically process your data during acquisition, without opening Data Analysis. During this processing specific domain user privileges to access a network share/network printer and log on as a service are required:

- You can generate reports and print them to printer or save them as files.
   Exporting the reports to a network share is a typical way how they are sent to an external system (for example, LIMS).
- You can export raw data or results during a run, and save the files to a network share.

#### Set up the domain user account

- 1 Log in as Windows domain user who has local administrative privileges.
- 2 Go to Control Panel > All Control Panel Items > Administrative Tools and double-click Services. Make sure the status of Agilent OpenLab Instrument Service is Started or Running. If not, right-click and select Start.
- 3 Right-click Agilent OpenLab Instrument Service and select Properties.

| Action View      | Help                                               |                                                                                                    |                                                                                           |                                                                                                    |                                                     |                                                                                                    |                                                                                                    |   |
|------------------|----------------------------------------------------|----------------------------------------------------------------------------------------------------|-------------------------------------------------------------------------------------------|----------------------------------------------------------------------------------------------------|-----------------------------------------------------|----------------------------------------------------------------------------------------------------|----------------------------------------------------------------------------------------------------|---|
| Services (Local) | Services (Local)                                   | -                                                                                                    |                                                                                           |                                                                                                    |                                                     |                                                                                                    |                                                                                                    |   |
|                  | Agilent OpenLAB Instrument                         | Name                                                                                                    | Description                                                                               |                                                                                                    | Status                                              | Startup Type                                                                                       | Log On As                                                                                                    |   |
|                  | Service<br>Stop the service<br>Restart the service | ActiveX Installer (AxinstSV)     Adaptive Brightness     Aglient 35900E Connection Service     Agilent OpenLAB Automation     Agilent OpenLAB Diagnostics Tools                                                                                                    | Monitors ambient light s<br>Agilent OpenLAB Autom                                         | ontrol validation for the<br>ensors to detect change<br>ation<br>I troubleshooting of Agi                                                                                                    | Started<br>Started<br>Started                       | Manual<br>Manual<br>Automatic<br>Automatic<br>Automatic                                            | Local System<br>Local Service<br>Local System<br>Local System<br>Local System                                                                                   |   |
|                  | Description:                                       | Agilent OpenLAB Instrument Service                                                                                                    | OpenLAB Acquisition Ser                                                                   |                                                                                                    | Started                                             | Automatic (D.,                                                                                     |                                                                                                    | đ |
|                  | OpenLAB Acquisition Service                        | Agilent OpenLAB License Server     Agilent OpenLAB Licensing Support     Agilent OpenLAB Shared Services     Application Experience     Application Identity     Application Identity     Application Information     Application Insyre Stateway Service     Application Management     Asplication Management     Background Intelligent Transfer Servi.     Base Filtering Engine | Start<br>Stop<br>Pause<br>Resume<br>Restart<br>All Tasks<br>Refresh<br>Properties<br>Help | Int OpenLAB<br>tures for the Agilent O<br>Shared Services server<br>patibility cache reque<br>e identity of an applica<br>arty protocol plug-ins<br>oval, and enumeratio<br>frouces session stat<br>pround using idle netw<br>BFE) is a service that<br>11 | Started<br>Started<br>Started<br>Started<br>Started | Disabled<br>Disabled<br>Automatic<br>Manual<br>Manual<br>Manual<br>Disabled<br>Manual<br>Automatic | Local System<br>Local System<br>Local System<br>Local System<br>Local System<br>Local System<br>Local System<br>Network Service<br>Local System<br>Local System | 3 |
|                  | Extended Standard /                                |                                                                                                    |                                                                                           |                                                                                                    |                                                     |                                                                                                    |                                                                                                    | - |

Create Account for Network Access and Printing

4 Click the **Log On** tab, select **This account** and enter the login credentials of a domain user who has network printing privileges. Click **OK**.

| Agilent OpenLab Instrun                                         | ment Service Properties (Local Computer) | × |  |  |  |
|-----------------------------------------------------------------|------------------------------------------|---|--|--|--|
| General Log On Reco                                             | overy Dependencies                       |   |  |  |  |
| Log on as:                                                      |                                          |   |  |  |  |
| Local System account     Allow service to interact with desktop |                                          |   |  |  |  |
| This account                                                    | Browse                                   |   |  |  |  |
| Password:                                                       | •••••                                    |   |  |  |  |
| <u>C</u> onfirm password:                                       | •••••                                    |   |  |  |  |
|                                                                 |                                          |   |  |  |  |
|                                                                 |                                          |   |  |  |  |
|                                                                 |                                          |   |  |  |  |
|                                                                 |                                          |   |  |  |  |
|                                                                 |                                          |   |  |  |  |
|                                                                 |                                          |   |  |  |  |
|                                                                 |                                          | _ |  |  |  |
|                                                                 | OK Cancel Apply                          | ł |  |  |  |

5 The Services window confirms that the account has been granted the Log On As A Service right. Click OK.

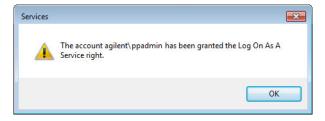

6 Click **OK** in the Services window to acknowledge that **The new logon name will not take effect until you stop and restart the service**.

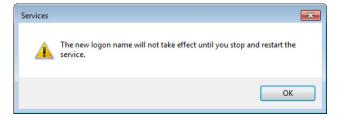

Create Account for Network Access and Printing

- **7** Restart the PC. This will enable the *Log On* user specified in Instrument Service to automatically print reports in Data Acquisition.
- 8 After the PC reboots, log in using the same domain user account (for example, agilent\ppadmin) specified in the Log On tab of Agilent OpenLab Instrument Service Properties window.

### Enable automatic printing

If you plan to acquire a single sample or a sequence that specifies a processing method that has **Printer** report destination, add a default printer to the PC to enable automatic printing of reports.

- **Prerequisites** You have set up a domain user account (see "Set up the domain user account" on page 38).
  - 1 Go to Control Panel > All Control Panel Items > Devices and Printers and click Add a printer.
  - 2 Select Add a network, wireless or Bluetooth printer and browse or type a shared printer name that you want to add. Once the printer is added, print a test page and set it as a default printer.

3

**Configure the Antivirus Program** 

# Configure the Antivirus Program

- 1 Be sure to open the firewall ports listed in the Firewall Settings in the OpenLab CDS Workstation Requirements and Supported Instruments guide (CDS\_Requirements.pdf).
- 2 The following folders should be excluded from Antivirus scan. If you want to have these folders scanned, you should do this while the system is not acquiring or doing data Analysis as scanning may cause slowness and runs to be aborted due to concurrent access to the same file by the AV program and the CDS Application.
  - [C:\]DsData\DsArchive
  - [C:\]DsData\DsContent
  - [C:\]DsData\DsIndex
  - [C:\]Program Files (x86)\Agilent Technologies
  - [C:\]ProgramData\Agilent
  - [C:\]ProgramData\Agilent IPB Files
  - [C:\]ProgramData\Agilent Technologies
  - [C:\]ProgramData\ChromatographySystem
  - [C:\]ProgramData\Firebird
  - [C:\]ProgramData\lsolatedStorage

Refer to your specific antivirus software documentation on how to configure folder exclusions.

#### Settings for Trend Micro<sup>TM</sup> antivirus software

OpenLab CDS can be used with other antivirus programs as well. If you use Trend Micro<sup>TM</sup>, the following settings are recommended to optimize system performance.

1 If your version of Trend Micro has **Web Reputation**: Turn off to maximize performance.

The risk of turning off Web Reputation is that web traffic through browsing from the machine will not be checked.

Ensure that there is another URL/web scanner on the gateway level to protect the endpoint, or ensure that the endpoints have limited access to Internet.

These production machines should not have access to Internet websites where most of the infections are coming from.

2 Real time scan: Add exclusions, and modify scan direction from Created/Modified/Retrieved to Created/Modified.

Exclusions ensure that the working directory of Agilent Technologies will not be scanned, thus improving performance.

The risk is that only files that are created and changed on this machine are scanned. Files that are just accessed will be bypassed. Dormant Files that got infected without being noticed at the time they were created or written to the machine will not be scanned.

Increase scheduled scan to daily to ensure all files on the machine are being checked for infections that are dormant or not moving.

- 3 Behavior Monitoring: Add below list of programs to Approved programs.
  - OpenLab\Services\Distributed Transaction Coordinator Service\ Agilent.OpenLab.DistributedTransactionCoordinator.Rest.exe
  - OpenLab Backup Utility\Monitoring Service\ Agilent.OpenLab.BackupRestore.BackupMonitoringService.exe
  - OpenLab Backup Utility\Notification Service\
     Agilent.OpenLab.BackupRestore.NotificationService.exe
  - OpenLab Backup Utility\Task Status Cache Service\ Agilent.OpenLab.BackupRestore.TaskStatusCacheService.exe
  - OpenLab\Services\Electronic Signature Service\ Agilent.OpenLab.ESignature.Rest.exe
  - OpenLab Acquisition\ Agilent.OpenLab.Acquisition.AcqInstrumentService.exe
  - OpenLab Acquisition\Agilent.OpenLab.AcquisitionClient.exe
  - OpenLab Data Analysis\Bin\ Agilent.Chromatography.DataAnalysis.Processing.ProcessingServer.exe
  - OpenLab Data Analysis\Bin\ Agilent.Chromatography.DataAnalysis.UI.CustomCalculationDesigner.exe
  - OpenLab Data Analysis\Bin\Agilent.OpenLab.DataAnalysis.exe
  - OpenLab Data Analysis\Bin\ Agilent.OpenLab.DataAnalysis.Api.ApplicationService.exe
  - OpenLab Data Analysis\Bin\Reporting\ Agilent.OpenLab.Reporting.RdlDescriptor.exe
  - OpenLab Data Analysis\Bin\Reporting\ Agilent.OpenLab.Reporting.RdlDescriptorContextMenu.exe

Configure the Antivirus Program

- OpenLab Data Analysis\Bin\Reporting\ IntelligentReporting.RenderServiceHost.exe
- OpenLab Data Analysis\Bin\Reporting\TemplateDocumentation.exe
- OpenLab Platform\Data Repository\Data Repository\Base\BaseService\ Agilent.OpenLab.DR.BaseService.exe
- OpenLab Reverse Proxy Configuration Service\ConfigurationService\ Agilent.OpenLab.ReverseProxy.ConfigurationService.exe
- OpenLab Services\Distributed Transaction Coordinator Service\ RegistrationTool\Agilent.OpenLab.DataRepository.RegistrationTool.exe
- OpenLab Services\Automation\AutomationServerHost.exe
- OpenLab Services\Diagnostics\DiagnosticsToolsServiceHost.exe
- OpenLab Services\Licensing\Flexera\Imadmin.exe
- OpenLab Services\Licensing\Licensing.Service.Host.exe
- OpenLab Services\Server\SharedServicesHost.exe
- OpenLab Services\UI\Agilent.OpenLab.ControlPanel.exe
- Test Services\Agilent.TestServices.WebService.exe
- Test Services\Central Management Service\ Agilent.TestServices.Server.Main.exe

C:\Program Files (x86)\Agilent Technologies\...

The risk is that if any of the excluded files get infected, it will not be detected. For example, trigger a schedule on a daily basis to cover these files.

**4 Realtime monitoring**: Add below folder to the exclusion list of Realtime Monitoring setting:

C:\Program Files (x86)\Agilent Technologies\

# 4 Optional Procedures

Install OpenLab Help and Learning Only 45 Improve Performance on Offline Machines 46

This chapter describes the installation or upgrade of additional software. It also contains information on the installation of OpenLab Help and Learning only, and on performance improvement on offline machines.

Install OpenLab Help and Learning Only

# Install OpenLab Help and Learning Only

Use this option to install OpenLab Help and Learning content without installing OpenLab CDS applications.

Do not use this option on a machine where OpenLab CDS is, or will be, installed.

- 1 Insert the USB media, right-click the setup.exe file, and run it as administrator.
- 2 On the start screen, select **OpenLab CDS**, and click **OK**.
- 3 In the OpenLab CDS Installer, click **Documentation**.
- 4 Click Install OpenLab Help and Learning Only.
- 5 Select your language, and click Next.
- 6 Accept the terms on the License agreement page, and click Next.
- 7 On the welcome screen, click **Next**.
- 8 Review the installation directory. If desired, click **Change...** to specify a different directory.
- 9 Click Install.
- 10 When the installation is complete, click Finish.
- **11** If you plan to use Internet Explorer to view the content, make the following settings to ensure that OpenLab Help and Learning is opened without showing a confirmation prompt. No configuration is required for Google Chrome or Edge.
  - a In Internet Explorer, click Tools > Internet Options.
  - **b** Select the **Advanced** tab.
  - c Under Security, select Allow active content to run in files on My Computer.
  - d Confirm your settings.
  - e Reboot the computer to make the settings effective.

Without these settings, you will need to click **Allow blocked content** when opening the help.

You can uninstall or repair OpenLab Help and Learning from the same link in the installer (see "Uninstall OpenLab Help and Learning Only" on page 101).

4

Improve Performance on Offline Machines

# Improve Performance on Offline Machines

Computers running OpenLab CDS may exhibit slow performance when they are not connected to the Internet.

The windows operating system has routines built into its operation that causes it to continuously search for an online connection in order to update to all the latest Windows security certificates when using secure software.

Use the following system settings on all workstations to remedy this problem.

- 1 Open Internet Explorer and select **Tools > Internet Options**. In the **Advanced** tab, clear the following check boxes:
  - Security > Check for publisher's certificate revocation
  - Security > Check for server certificate revocation
- 2 Change or add the following registry keys:
  - [HKEY\_LOCAL\_MACHINE\SOFTWARE\Policies\Microsoft\ SystemCertificates\AuthRoot]

"DisableRootAutoUpdate"=dword:0000001

 [HKEY\_LOCAL\_MACHINE\SOFTWARE\Wow6432Node\Policies\ Microsoft\SystemCertificates\AuthRoot]

"DisableRootAutoUpdate"=dword:0000001

**3** Document that you turned off the Root Certificates, as this can prevent users from installing other applications.

# 5 Licensing

About OpenLab CDS Licensing 48 Software subscriptions and Software Maintenance Agreement (SMA) 48 License Types 48 License File 49 Get a License 50 Obtain a License with SubscribeNet 50 Other Ways to Obtain a License 52 Install Your License 54

This chapter provides basic information on OpenLab licensing. It describes how you generate a license file with SubscribeNet and install the license in the Control Panel.

About OpenLab CDS Licensing

# About OpenLab CDS Licensing

# Software subscriptions and Software Maintenance Agreement (SMA)

Bundled into OpenLab CDS is a one-year software subscription which provides access via SubscribeNet to new software updates, product upgrades, familiarization and media.

As a best practice, we recommend customers to renew subscriptions annually so as to maintain their licenses and have full access to the newest updates, upgrades, media and familiarization. To manage software entitlements and download software, log in to SubscribeNet by pasting this link in your browser: http://agilent.subscribenet.com/

Software subscriptions do not include installation services. Installation or upgrade services must be purchased by contacting your sales representative in your region.

## **License Types**

The license file is a collection of Product, Instruments and Add-on licenses (or activation keys), and is installed to your OpenLab CDS System.

The licenses or activation keys in the license file can either be Shared or Counted:

- Shared licenses system computers and other components can have shared, or add-on, licenses because they share a core license.
- Counted licenses these licenses are part of the OpenLab CDS floating licensing strategy. They are not permanently assigned to any one component. Instead they are automatically assigned to components, such as AICs and instruments, while the components are starting up. The licenses are automatically returned when the component is closed. The license management program controls license issuance and retrieval.

In this case, the only requirement is that a component is licensed while running. You only need enough licenses for all components running concurrently, rather than for each installed component. About OpenLab CDS Licensing

A startup license for the system allows you to run OpenLab CDS for 60 days after the installation. In order to run the data system software after the 60-day period, you must install your license file.

## License File

A license file will contain your software license. This file is installed on the workstation. The license file is bound to this computer, and cannot be moved to another workstation without regenerating the license in SubscribeNet.

Information in the license file defines the number of instruments and other options that may be used concurrently with your system.

The most efficient way to manage and maintain your licensing is through the Internet.

Licensing Get a License

## Get a License

#### **Obtain a License with SubscribeNet**

Use the following procedure to generate and download your license. In case you do not have internet access, skip to the section "Other Ways to Obtain a License" on page 52.

If you are a new user who has not registered with SubscribeNet, continue with the section *New Users*.

If you have registered with SubscribeNet, skip to the section Users registered with SubscribeNet.

**Prerequisites** To generate, download, and install a final license for your product, you will need:

• The authorization code label provided in the lavender envelope containing your Software Entitlement Certificate.

If you have not received a lavender envelope for your product, contact your vendor or internal support.

- The URL for SubscribeNet from the Software Entitlement Certificate.
- The host name of the computer where the Control Panel is running.
- The MAC address.

To retrieve your MAC address from a computer where OpenLab CDS is already installed, open the Control Panel and browse to the **Administration > Licenses** section. Use the **Copy MAC Address** or **Save MAC Address** function to obtain the MAC address for license generation.

During this process you will have to enter the MAC address of your license server. For workstations, this is the local computer. For client/server systems, this is the server.

# **NOTE** If any changes are made to the computer name or domain reference after the license is installed, remove the license. A new license will need to be created in SubscribeNet, downloaded, and installed.

**NOTE** If the network adapter that provides the MAC address used during license creation is removed from the machine, your license will no longer be valid. A new license will need to be generated with a currently available MAC on the license server.

#### Licensing Get a License

#### **New Users**

- 1 Go to https://agilent.subscribenet.com/control/agil/AgilRegisterToAccount to register the product with SubscribeNet.
- On the registration page, enter the authorization code from the label and complete the profile information (required fields are marked with an asterisk \*).

The email address you enter will become your login ID.

- **3** Click **Submit**. The system will generate and display an account name for you. SubscribeNet will send a welcome email with your login ID and password.
- 4 Log in to SubscribeNet using your login ID and password.

Once you log in, you can use the online user manual link for help with any questions you have.

- 5 Select Generate or View licenses from the left navigation bar.
- **6** Follow the prompts to generate your new license.

You will be prompted for the HOST NAME of the computer. The host name you enter must match with the network name of the computer where the Control Panel is running. Do not include any DNS suffix (*domain.com*) references in the entered machine name.

7 When the system generates the license, view its details, then click **Download License File**. Save the license file to your computer and to a backup location (such as a portable storage device).

Use your login ID and password when you revisit the Agilent SubscribeNet site to regenerate a license file, add new authorization codes, or further configure the license for your system.

5

Licensing

Get a License

#### Users registered with SubscribeNet

1 If you already have a SubscribeNet account, use https://agilent.subscribenet.com/.

Lost your SubscribeNet password? Use https://agilent.subscribenet.com/control/agil/password to have it emailed to you.

- 2 Select the SubscribeNet account associated with this authorization code, if you have more than one account.
- 3 From the SubscribeNet navigation pane, select Register Authorization Code.

This will allow you to enter your new authorization code and make available the new license entitlements.

**4** Follow steps 5 through 7 in the previous procedure, *New Users*, to *generate or view* your new licenses.

## Other Ways to Obtain a License

If you are unable to generate a license, contact your nearest Agilent technical support office. A representative will tell you how to submit an OpenLab CDS License Generation Form in your location.

#### **Offline Licensing**

If an internet connection is not available in your laboratory:

You or your local on-site service engineer will collect the necessary information from you to allow Agilent to create a license account on your behalf. For phone support in your region, call the sales and service number for your region. See the Appendix for contact information.

Required Customer Information for Agilent License Support:

The following information must be provided to Agilent in order to enable us to create a licensing account on your behalf.

1 Collect Account Information:

Your account name will be your company name and Lab name separated by a comma. Employee information provided here will be used to define the first administrator of your account for future access to the system as required. Please prepare the following pieces of information prior to contacting your local Agilent sales and service center in order to expedite service:

#### Licensing

Get a License

- Company Name
- Lab/Department Name
- First Name
- Last Name
- E-mail address
- Job Title
- Phone #
- Address, City, State/Province, Postal Code, Country
- **2** Collect Authorization Code(s):

The authorization code is an alpha-numeric code provided on a label which is enclosed in a lavender envelope. If you have received more than one code you must provide all codes to ensure that all ordered licenses are granted to your account.

**3** Receiving your license:

Once the above information is provided Agilent will then work on your behalf to generate a license file through SubscribeNet. The license file will either be sent to your shipping address (on a CD), or your local FSE will deliver it in person (usually on USB media). Once your license is received follow the below section on "Install your License" to finish installing your license on your CDS system(s). 5

Install Your License

# Install Your License

The license must be added to your system using the Control Panel.

- 1 Start the Control Panel shortcut on the desktop or go to Start > All Programs > Agilent Technologies > OpenLab Shared Services > Control Panel.
- 2 Navigate to Administration > Licenses.
- 3 In the ribbon, click Add License + .

| Add Licenses                                                                                           | ×      |  |  |  |
|----------------------------------------------------------------------------------------------------|--------|--|--|--|
| Add licenses for OpenLAB products. Enter either the license file that was sent to you or its contents. |        |  |  |  |
| • Select a license <u>fi</u> le                                                                        |        |  |  |  |
|                                                                                                    | Browse |  |  |  |
| O Paste the contents of a license file                                                                 |        |  |  |  |
|                                                                                                    |        |  |  |  |
|                                                                                                    |        |  |  |  |
|                                                                                                    |        |  |  |  |
|                                                                                                    |        |  |  |  |
|                                                                                                    |        |  |  |  |
| ОК                                                                                                    | Cancel |  |  |  |

- 4 Choose to install the license by:
  - Using the license file option to browse to and open the license file (.lic) saved from the license generation process in SubscribeNet.
  - Selecting the License Text option and copying the license text from a text file received into the provided field.
- 5 Click OK.

The **Administration** interface in the Control Panel will now display the status of installed licenses.

#### NOTE

A full restart is required in order for any license to have an immediate effect.

6

# Configure OpenLab CDS Workstation with Content Management

Configure Authentication 56 Configure Security Policy 57 Configure users, roles, and privileges 58 Create or import users 58 Groups 59 Roles and Privileges 59 Add users or groups to a role 61 Specific Roles for Individual Instruments or Projects 61 Configure Initial Project 62 Configure Initial Instrument 62 Other settings in the Control Panel 63

This chapter describes the initial configuration steps after installing the software. All configuration tasks are performed in the Control Panel. For more details, refer to the Control Panel section in OpenLab Help & Learning.

# Configure Authentication

OpenLab CDS supports the following authentication providers:

Internal

In this mode, the user's credentials are stored in the OpenLab CDS system. You are asked to create an administrator account for OpenLab CDS before setting up other users. This is the only mode in which you can create new users within the system; in all other modes you can only map to users that exist in a different system.

#### Windows Domain

You import existing Windows users into OpenLab CDS system. The authentication is done either by Windows Active Directory domain or NT 4.0 Domain within the Enterprise. OpenLab CDS only uses the identity and password of the mapped users; roles and privileges for OpenLab CDS are still configured in the Control Panel.

After the installation, internal authentication is configured by default. If you want to use internal authentication, nothing needs to be done. The following procedure describes how to configure domain authentication instead.

- 1 Launch the Control Panel. Log in with the username *admin* and the password you provided during installation.
- 2 Navigate to Administration.
- 3 In the navigation pane, select System Configuration.
- 4 In the ribbon, click Edit System Settings
- 5 Select the authentication provider **Windows Domain** from the drop-down list, then click **Next**.

NOTE Do not change the storage type.

- 6 Select the check box to use a domain user, and provide user credentials with the rights to obtain user and group information. Then click **Select Account** to open the **Search Users** dialog and select an administrator account.
- 7 Confirm your settings. When complete, the Control Panel will restart.

# Configure Security Policy

If you need to comply with specific standards (for example, 21 CFR Part 11), adjust the security policy as required.

With the authentication provider **Internal**, you can set all parameters in the Control Panel.

With an external authentication provider (Windows Domain), you can set the inactivity time or enable single sign-on; all other parameters are defined by the external system.

- 1 Launch the Control Panel and navigate to Administration.
- 2 In the navigation pane, select Security Policy.
- 3 In the ribbon, click **Edit Security Policy**.
- 4 Set the parameters as required, and confirm your changes.

Restart the Control Panel to apply your changes.

```
NOTE
```

To meet 21 CFR Part 11 requirements, set the **Password expiration period** to 180 days or less. Do not change the other default values, they comply with 21 CFR Part 11.

6

# Configure users, roles, and privileges

With internal authentication, you create the required users in the Control Panel. With Windows domain as an external authentication system, you import the Windows domain users.

To define what users are allowed to view or do, OpenLab CDS offers predefined roles and allows you to define your own specific roles.

Roles are equipped with numerous specific privileges. When you set up a customized role, it is therefore recommended starting from a lower role (that is, with fewer privileges) and adding specific required privileges, rather than removing privileges from a higher role.

Each user can be member of multiple groups. You must assign one or more specific roles to each group. You can also assign roles to single users; however, for the sake of clarity, it is strongly recommended to assign roles only on the group level. Every member of a group automatically has all roles of this group.

- 1 Launch the Control Panel and navigate to Administration.
- 2 In the navigation pane, select Users, Groups, or Roles.
- **3** Create new items, or edit the existing ones.

## Create or import users

#### Add users (Internal Authentication only)

- 1 From the navigation pane, click **Administration > Users**.
- 2 In the ribbon, click Create User.
- 3 In the Create User dialog, provide the relevant parameters:
  - Enter the name and password for the new user.
  - By default, the new user will need to change the password at next logon. If this is not required, clear the **User must change password at next logon** check box.
  - In the Role Membership tab, assign the user to an appropriate role. You can
    use the default roles, or prepare your own roles in the Control Panel under
    Administration > Roles.
- 4 Click OK.

#### Import users (Windows Domain Authentication only)

To add users to your system, you must have privileges to obtain user and group information from the domain.

- 1 From the navigation pane, click **Administration > Users**.
- 2 In the ribbon, click Import User.
- **3** In the **Search Users** dialog box, enter search string for the Windows domain username.
- 4 From the **Search Results** list, select the user you want to import, and click **Add**. The user is added to the **Selected Users** list.
- 5 Repeat steps 2 to 4 until you have added all the user names that you want to import to the **Selected Users** list, then click **OK**.

#### Groups

If you use an external authentication provider, you can either import the names of groups that exist in the external system, or create new internal groups. There is no limit on the number of groups that can be mapped or created.

Assign users to groups either in the external system or in the Control Panel. If you need additional user assignments that are relevant only for OpenLab CDS, create them in the Control Panel. Otherwise it is sufficient to only import the groups and assign the required roles to the groups.

If you delete or unmap a group, the users who were members in this group remain unchanged.

## **Roles and Privileges**

Roles are used to assign privileges to a user or a user group globally or for a specific instrument, project, project group or location. The system contains a list of predefined roles which are installed as part of the system installation (for example, **Instrument Administrator**, **Instrument User**, or **Everything**). Each role has certain privileges assigned.

Privileges are grouped according to the three main role types (Project role, Instrument role, and Administrative role). When you assign privileges to a role, you first select the required role type and then select the privileges related to this role type. Each role can only have privileges of one specific role type; the only exception is the predefined role **Everything**, which has all privileges of all role types. Users or groups may require multiple roles to perform system functions. For example, a user with the role *Chemist* may need another role such as *Instrument User* with the privilege to run an instrument.

You can create a tree of different locations in the Control Panel, and add instruments to the relevant locations. For each instrument or instrument group, you can assign different instrument roles (see also "Specific Roles for Individual Instruments or Projects" on page 61). For example, a user can have the role Instrument Administrator for one instrument, and Instrument User for another instrument.

You can also create a tree of different projects or project groups in the Control Panel, and assign different Project roles for different projects (see also "Specific Roles for Individual Instruments or Projects" on page 61). For example, a user can have the role **Project Administrator** in one project, so that he can manage the settings in the Control Panel. In a second project, he may have a role that allows him to edit the content of a project, but not to change the project settings.

For more information on privileges, see the Appendix.

| Role Type                 | Description                                                                                                    |
|---------------------------|----------------------------------------------------------------------------------------------------|
| Administrative privileges | These privileges are globally assigned to a user or group and cannot be changed on the instrument/location level. They are the typical administration privileges such as <b>Backup and restore</b> , <b>Manage security</b> , <b>Manage printers</b> , etc.                                                                                                   |
| Instrument privileges     | These privileges can be assigned globally or on the instrument/location<br>level. Privileges for instruments are, for example, <b>View instrument or</b><br><b>location</b> and <b>Run instrument</b> .<br>Users need the <b>View instrument or location</b> privilege on the global level to<br>see the locations and instruments tree in the Control Panel. |
| Project privileges        | Privileges for accessing or modifying different levels of data. You can assign these privileges globally or on project or project group level.                                                                                                    |

Table 4 Description of role types

#### Add users or groups to a role

- 1 From the navigation pane, click **Administration > Roles**.
- 2 In the **Roles** window, select the role you want to assign to users or groups.
- 3 In the ribbon, click Edit Role.
- 4 In the Edit Role dialog box, click the Members tab.
- 5 Click Add user or group.
- 6 In the **Search Users and Groups** dialog box, enter the name of a user or group, and click **Search** to view a list of all users and groups that meet the search criteria.
- 7 Under Search Results, select a user or group, and click Add.
- 8 Click OK.

### **Specific Roles for Individual Instruments or Projects**

By default, the roles of users or groups are globally set for all locations, instruments, project groups, or projects. The role settings are inherited from the root node **Instruments** or **Projects**, respectively. In order to assign a different role to a user or group for one specific project:

- 1 Select the relevant project.
- 2 In the ribbon, click Edit Privileges.
- 3 In the Edit Privileges dialog, clear the Inherit privileges from parent check box.

Afterwards, you can assign a different role that will be valid only for the specific node.

You can assign Instrument roles to individual locations or instruments.

If you use projects, you can assign **Project** roles to individual project groups or projects.

Administrative roles are always set globally.

# Configure Initial Project

- 1 Launch the Control Panel and navigate to Projects.
- 2 Click **Create** in the ribbon to create a new project.

#### On the CDS Settings tab:

- Enter the locations for Methods, Sequences, Results, Sequence Templates and Report Templates.
- Consider the required audit trail settings for this project.

To access the data from outside the OpenLab software, use the local FTP host (ftp://localhost/).

For more details, refer to the Control Panel section in OpenLab Help & Learning.

# Configure Initial Instrument

- 1 Launch the Control Panel and navigate to Instruments.
- 2 Click Create in the ribbon to create a new instrument.
- 3 Select the new instrument, and click **Configure Instrument** in the ribbon.
- 4 It is recommended that you use Auto Configuration (if available) to configure your instruments: Click **Auto Configuration**, and provide the instrument's IP address or hostname.

For more details, refer to the Control Panel section in OpenLab Help & Learning.

# Other settings in the Control Panel

Consider also other settings in the Control Panel, such as:

- Changing the instrument status reporting frequency
- Changing audit trail settings for a project
- Editing signature levels for a project

For more details, refer to the Control Panel section in OpenLab Help & Learning.

# About the OpenLab CDS Software

#### Software Architecture 65

Components on a Workstation Plus 66 OpenLab Platform Services and Components 67

21 CFR Part 11 Compliance 68

Data Security68Data Integrity68Audit traceability69

7

Customization 70

Customization via custom calculations70Customization via report templates70Customize application to start external programs71Export raw data and results71

This chapter contains an overview of the basic software features.

Software Architecture

7

# Software Architecture

OpenLab CDS is a data system solution for analytical workflows that controls a wide variety of instruments including the industry-leading GC and GC/MS-SQ instruments, along with best-in-class LC and LC/MS-SQ. By combining chromatography and single-quad mass spectrometry into a single scalable solution with centralized system administration, you can streamline your laboratory workflows and maximize productivity. A tailored and simplified user interface with a new state-of-the-art user experience, along with e-learning tools, to help you to get up to speed and productive as fast as possible.

The Agilent OpenLab CDS software is provided on read-only USB media that contains all required executable files and documents. This includes:

- Acquisition
- Data Analysis and Reporting
- Shared Services
- Content Management
- Custom Calculation Editor
- Help and Learning Platform
- User documentation
- Instrument driver software for Agilent LC, GC, LC/MS, GC/MS, or A/D
- Instrument driver software for virtual instruments (Data Player)
- Agilent Parts Finder
- Third party tools

On a *Workstation Plus (with Content Management)*, all components are installed on a single PC. Results are stored in a database provided by the Content Management component. Users have no access to the data via the local file system. The system supports up to four instrument connections.

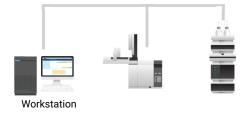

## **Components on a Workstation Plus**

| Workstation Plus     |                    |  |  |  |
|----------------------|--------------------|--|--|--|
| Acquisition Client   | Control Panel      |  |  |  |
| Data Analysis Client | OpenLab Platform   |  |  |  |
| Instrument Server    | Content Management |  |  |  |
|                      |                    |  |  |  |

#### Figure 2 Components on a Workstation Plus

| Acquisition client   | Acquire raw data with a configured instrument.             |
|----------------------|------------------------------------------------------------|
| Data Analysis Client | Analyze acquired data.                                     |
| Instrument Server    | Control connections to all configured instruments.         |
| Control Panel        | User interface to access Shared Services control features. |
| OpenLab Platform     | Provides services and tools that run in the background.    |
| Content Management   | Secure storage for your analytical data.                   |

#### **OpenLab Platform Services and Components**

The following services and components are installed as part of the OpenLab Platform:

• Audit Trail Service

7

Service that encapsulates the retrieval and display of Audit Trail content. Currently not used by OpenLab CDS.

Certificate Service and Tool

Serves as a solution to secure network traffic in case commercial certificates are not available. Installed and running, even though not used on a Workstation.

- Data Collection Service and Agent Service to collect system and topology related information in distributed systems.
- Data Repository Storage infrastructure to store diagnostic and topology related information.
- Shared Services

Set of services and tools that offer system configuration, security, application configuration, licensing, logging, and notification capabilities.

- Data Analysis Service Manages Data Analysis instances for improved performance.
- Distributed Transaction Coordinator Service

Handles transaction coordination between microservices. Ensures that all connected actions succeed or fail as one unit.

• ECM XT Backup services

For systems with Content Management or ECM XT: Services to monitor the backup on a schedule, send notifications, and customize the notification process.

• Electronic Signature Service

Provides document signing as a service. To achieve this, ES is based on a centralized storage of electronic signatures.

- Proxy Configuration Service Provides access to OpenLab components to software applications through an Apache reverse proxy.
- Test Services Former QualA. Communicates with the Data Repository.

21 CFR Part 11 Compliance

# 21 CFR Part 11 Compliance

To fulfill the FDA rules and guidelines for compliant electronic records and computerized systems, it is important to understand the basic aspects of secure data handling.

- *Data security:* physical protection of data by limiting access to the system and preventing unauthorized access.
- Data integrity: protecting raw data and metadata and preventing these from unauthorized modification, and linking raw data and results to reproduce the original results at any time, for example, in an audit situation, and document each new result copy.
- *Audit traceability:* documenting who did what to the results and when, and tracing the user adding new reanalyzed versions to the original raw data.

### **Data Security**

The Shared Services functionality related to security includes the following (see "Control Panel" on page 73 for details):

- System Activity Log
- Selection of authentication provider
- · Management of users, groups, roles, and privileges
- Security Policy

## **Data Integrity**

OpenLab CDS stores data in a manner that ensures compliance with 21 CFR Part 11. It provides secure data storage with access control and an audit trail. Data files are versioned to ensure data integrity and traceability. In addition, OpenLab CDS provides electronic signatures allowing users to sign off on data.

## Audit traceability

There are different types of audit trails:

- The sequence audit trail is a record of changes made to the sequence when acquiring the data.
- The *method audit trail* provides a detailed list of modifications to a sample preparation method, an acquisition method, or a processing method.
- The *injection audit trail* is the record of a single injection that lists all modifications during the run and in Data Analysis.
- The result set audit trail is a superset of injection audit trails for all injections that are contained in a sequence/result set.

The specific behavior of an audit trail depends on the project settings in the Control Panel.

Customization

7

## Customization

OpenLab CDS can be customized to support various workflows and applications. Customizing capabilities are available via different approaches.

For more information on how to use the different tools, refer to OpenLab Help & Learning.

#### Customization via custom calculations

Data Analysis can be enriched by calculating additional values. The calculations are done with the Custom Calculation Editor and referenced by or embedded in a processing method.

These calculations can be quite complex. The calculation results are directly visible in Data Analysis, no report generation is needed.

Custom calculations are processed on result set level. They are only computed if all injections of the result set are processed together.

#### Customization via report templates

In a report template you can call calculation results from a method-specific custom calculation, or define additional, template-specific calculation expressions. The template-specific values are only visible in the report preview or the final report.

Reports are generated on either injection level, result set level, or across multiple result sets. Reports can be used for automated result evaluation on all the mentioned levels.

Example report templates for typical petrochemical or pharmaceutical applications are provided with the application and can be imported in Data Analysis (see *Import default templates* in OpenLab Help & Learning).

#### Customize application to start external programs

The customization capabilities allow to add ribbon groups and icons in the **Data Selection** and **Data Processing** views of OpenLab Data Analysis.

It is possible to start an external program via an icon and to hand over the project data path and the path of the current injection as parameters to the program.

The customization is based on a file CustomToolsConfiguration.xml at C:\ ProgramData\AgilentTechnologies\OpenLab DataAnalysis\ that needs to be created by the user. An example CustomToolsConfiguration.xml file is included on the media at **Setup > Tools > Support > UCL > Customization** folder.

For more information, refer to OpenLab Help & Learning.

#### Export raw data and results

Data Analysis offers the possibility to execute post processing plug-ins as part of the processing method. These post processing plug-ins allow to export raw data or results as part of the processing routine of single runs as well as sequence runs, also in unattended mode. Scripts are available for the export in the following formats:

- ChemStation Export (.D/.ch format)
- AIA Export (OpenLab CDS 2.x raw data and peak results as netCDF format (revision 3.4) according to AIA Chromatography Data Standard Specification V1.0)
- ASR Export (OpenLab CDS 2.x raw data as an ASR (Analytical Studio Reviewer) file format)
- OpenLab CDS 2.x raw data export (native .dx files for ACE)
- CSV export (OpenLab CDS 2.x raw data as comma separated values in .csv file format)

Other plug-ins such as the Allotrope Data Format (ADF) plug-in are available via SubscribeNet.

# System Setup and Maintenance

Control Panel 73

8

Instrument Management / Lab Status at a Glance 73 License Management 74 System Activity Log 75 Diagnostics 76 Administrative Reports 76 Authentication Provider 77 Security Policy 77 User Management 77 Shared Services Maintenance 78

Backup and Restore Procedures 79 Important Information about Backup and Restore 79 Create a Disaster Recovery Plan 80 Backup OpenLab CDS 81 Restore OpenLab CDS 81 Routine Maintenance 93

This chapter contains information on the Control Panel and Shared Services Maintenance. In addition, it describes various maintenance procedures. System Setup and Maintenance Control Panel

# Control Panel

Using the Control Panel, you can access Shared Services control features such as security policy, central configuration, or lab status at a glance.

### Instrument Management / Lab Status at a Glance

The **Instruments** view in the Control Panel offers an overview of all instruments in the network or on the workstation. You can see the following information for all instruments, summarized on one page:

- Status of the instrument with related color code
- Instrument name
- Instrument location
- Instrument type
- Last change of configuration

Depending on the configuration, this information may be accessed from a single workstation PC or from multiple clients in a network.

You can create a tree of different locations in the Control Panel, and add instruments to these locations. Using locations, you can organize your instruments for example by department, by laboratory, or by lab bench. For each instrument, you can provide basic information such as the name, description, and instrument type.

Depending on your privileges in OpenLab CDS, you can perform several operations on the instruments:

- View instrument information (instrument status, instrument details, activity log)
- · View the locations and instruments tree
- Edit the instrument information
- Configure the instrument

**Control Panel** 

The instrument configuration is stored in the Shared Services database. You access the configuration tool from the Control Panel.

Launch the instrument

On a Workstation, you can only launch instruments that are configured on this PC.

With a Client/Server system, you can launch instruments remotely from any OpenLab CDS client in the network.

Your privileges can differ for the different locations and instruments (see "Specific Roles for Individual Instruments or Projects" on page 61).

### License Management

This service includes the administration of all licenses that are required for your system.

Before adding a license file, you must first purchase the license and generate the license file using SubscribeNet. For more information on generating new license files, see "Obtain a License with SubscribeNet" on page 50.

License Management in the Control Panel provides the following functions:

- You can add license files to the license server.
- You can navigate to the license monitor and view the properties of all licenses installed on a given license server.
- You can remove license files from the license server. This may be useful if an invalid license file has been added.
- You can view or change the license server.
- You can view, copy, or save the MAC Address of the license server.
- You can navigate to the Agilent Electronic Software and License Delivery web
  page to obtain a license.

The following properties are shown for installed licenses:

- Feature: This indicates the type of license used.
- **Version**: If a license is versioned, you can see the version number. For licenses that are not versioned, the version is always shown as 1.0.
- In Use (Available): This indicates the number of licenses that are currently in use and, in brackets, the total number of licenses. With the OpenLab CDS

**Control Panel** 

licensing strategy, a license is only in use as long as a software instance is running (see "License Types" on page 48).

 Expiration: If the license is only valid for a certain period of time, the expiration date is displayed.

In the **Alerts** pane, you are informed if the number of available licenses has gone down to zero for a specific feature, or if you have started a software instance which requires a license that is unavailable.

For more information on adding license files and viewing the license properties, refer to the Control Panel section in OpenLab Help & Learning.

## System Activity Log

The System Activity Log allows you to centrally access all system activities. It contains information on the various events associated with Shared Services or with specific instruments. You can filter the list in order to view only events of a specific type, in a specific time range, created by a specific user, or containing a specific description.

The following types of events are recorded:

- System
- Instrument Management
- Instrument
- Project Management
- Instrument Controller
- User
- Group
- Security
- Printer
- License

The messages can come from other components, such as the user management, or from an instrument module. Instrument messages include error messages, system messages, or event messages. The System Activity Log records these events irrespective of whether you have been alerted to them or not. To get more information on an event, expand the line of interest in the activity logbook viewer.

# **Diagnostics**

The **Diagnostics** view allows you to access several reports and tools for diagnostic purposes:

- Ping the server.
- Create a report, either for the local system or for the server, with information on the operation system, processors, disk drives, processes, network, and connections.
- Centrally access and download all the log files, trace files, etc. that are created by the registered modules.

# **Administrative Reports**

In the **Administrative Reports** view, you can additionally create and export various XML or PDF reports related to the system configuration:

### Instrument Controllers Report

Detailed information of all Instrument Controllers. When this report is generated on a Workstation, the information presented relates to the local system. When this report is generated on a client-server system, all Instrument Controllers are included.

### Instruments Report

Provides detailed information about configuration and access privileges for all instruments on the system. On client-server systems, this report includes all instruments on all Instrument Controllers.

### Projects Report

Provides detailed information about configuration and access privileges for all projects on the system.

### Roles and Privileges Report

Describes all roles defined on the system, including details of all privileges included in each role.

**Control Panel** 

System Report

This report provides a consolidated view of the system, which includes all information about instrument controllers, instruments, projects, roles, users, and groups.

User's and Group's Role Assignment Report

This report provides an overview of all users and groups with their assigned roles.

# **Authentication Provider**

The authentication provider is described under *Configure OpenLab CDS*. For details, see "Configure Authentication" on page 56.

# **Security Policy**

The security policy is described under *Configure OpenLab CDS*. For details, see "Configure Security Policy" on page 57.

# **User Management**

The user management is described under *Configure OpenLab CDS*. For details, see "Configure users, roles, and privileges" on page 58.

Shared Services Maintenance

# Shared Services Maintenance

The **Shared Services Maintenance** program is automatically installed with your OpenLab software to help administrators manage the system.

To open the utility, select **Start > Agilent Technologies > Shared Services Maintenance**. A user must have Windows administrator rights to access this utility.

WindowsIn this utility, the Windows Domain tab is relevant if you use windows domainDomain tabauthentication to identify your OpenLab users.

OpenLab CDS must be given access to the server where these credentials are stored. In the **Windows Domain** tab, you specify or change the credentials that OpenLab CDS will use to access your windows domain server.

For client/server systems: This feature can only access credentials that are stored on the computer where you launched the **Shared Services Maintenance** program. To specify or change the **Domain**, **User name**, or **Password** for the windows account that will be used to access your windows domain server, use the **Shared Services Maintenance** program that is installed on the server.

- Server Settings The Server Settings tab can be used to manage different server connections. In a workstation configuration, there is typically only the connection to the local machine.
  - **Backup and** The settings on this tab do not apply to a workstation with Content Management. **Restore tab**

# Backup and Restore Procedures

### Important Information about Backup and Restore

The Backup and Restore Utilities are tools that make it easy to back up and restore your OpenLab CDS Workstation Plus. Agilent recommends using the Backup and Restore utilities whenever possible. These backups are the only way to restore a Workstation Plus if a hardware or software failure occurs.

It is also recommended that the restore procedures are tested to ensure that the backups are performed properly, and can be used for a restore. To do an effective restore, a disaster recovery plan must be created. See "Create a Disaster Recovery Plan" on page 80.

The backup only reduces the amount of data loss if a catastrophic system failure occurs. Performing backups guarantees that any data that was committed at the time of the backup can be restored. Data that was queued for upload and not yet committed or was added or updated in the system after the backup was performed will not be recoverable by restoring a backup.

Workstation Plus stores files and indexes on your local file system. The location of this folder is determined when the product is installed. Other data, such as folder information, audit trails, and signatures are stored in a database.

A full backup captures a complete set of data, including database and files. An incremental backup contains changes that have occurred since the last full backup. The incremental backup process is faster than the full backup because only the changed elements are backed up.

If you are upgrading OpenLab CDS Workstation Plus, perform the following procedures on your machine after the upgrade. The restore procedure will restore only committed data captured by the successful backup procedure.

### **Create a Disaster Recovery Plan**

Prepare a recovery plan for the unlikely case that OpenLab CDS becomes inoperable due to a hardware or software failure. This plan must include information and procedures for completely restoring the operating system, the software, and data - if necessary, to a physically different machine. Ensure that the disaster recovery plan has been tested and confirmed to be working.

The Disaster Recovery Plan must include the following:

- Hardware information: CPU, Memory, and Hard disk configuration information.
- Computer identity: Name, IP, domain, URI, etc.
  - Computer administrator information: username and passwords for logging in to the server
  - If applicable, usernames and passwords for the database
- Software information: OS version, Patch level.
- Installation parameters:
  - Installation folder
  - Installation log file
  - Content Management content folder
  - Content Management indexes folder
  - Shared Services language
  - Shared Services database name
  - Installed licenses
  - Registered applications
- 3rd party software information: applications and their revisions and install paths.
- Backup procedures (see "Backup OpenLab CDS" on page 81).
- Backup media location and organization details.
- Restore procedures (see "Restore OpenLab CDS" on page 89).

## Backup OpenLab CDS

Use the Backup Utility to perform immediate or scheduled backups for supported topologies. The backup captures a complete set of data, including:

- Configuration file
- Databases for Shared Services, Content Management, and Data Repository
- Solr Indexes
- · Content and Archive storage locations
- Alfresco cache
- Certificate server

### Space required

The free space required for the backup procedure depends on different factors, including the system configuration, backup location, and database backup size. In the most resource-intensive case, free space should be twice as much space as is stored on-perm (local or network share) or bigger in the most demanding case. This is needed to avoid rewriting a previous successful backup with a backup that finished in the middle for any reason.

### Configure an Incremental Backup for PostgreSQL

Cumulative incremental backup is a process that saves data files and objects that have been modified since the last full backup. It is a data backup technique that only updates modified data rather than the complete data.

PostgreSQL doesn't have such a tool that performs incremental backup but has an incremental backup strategy (*Continuous Archiving*). With Continuous Archiving enabled, PostgreSQL records every change made to the database's data files in a log (process called Write Ahead Log). You can combine a file-system-level backup with a backup of the WAL files.

To recover successfully using Continuous Archiving (also called *online backup* by many database vendors), you need a continuous sequence of archived WAL files that extends back at least as far as the start time of your backup. So to start, set up and test your procedure for archiving WAL files before you make your first base backup.

**Backup and Restore Procedures** 

To enable Continuous Archiving, you need to edit the relevant postgresql.conf files:

- Set the *wal\_level* configuration parameter to replica or higher (by default it has a replica value)
- Set *archive\_mode* to on, and specify the shell command to use in the archive\_command configuration parameter
- Set 0 for the archive\_timeout configuration parameter

Paths in the examples are based on a default installation of the OpenLab CDS WorkStation Plus.

- 1 Stop the olcm-postgresql-x64-11 and the postgresql-x64-11-dr services.
- 2 Edit the postgresql.conf files under the following folders:
  - For Content Management:

C:\ProgramData\Agilent\PostgreSqlData-11-OLCM\

• For Data Repository:

 $\label{eq:c:ProgramDataAgilent TechnologiesOpenLab PlatformData RepositoryOpostgresql\11\data \\$ 

**3** Remove the # in front of the following lines:

```
wal_level = replica
archive_mode = on
archive_timeout = 0
```

- 4 Edit the archive\_command:
  - For Content Management:

```
archive_command = 'IF exist "C:\\ProgramData\\Agilent\\
Backup\\PgWalArchives\\System" (copy "%p" "C:\\
ProgramData\\Agilent\\Backup\\PgWalArchives\\System\\
%f" ) ELSE (mkdir "C:\\ProgramData\\Agilent\\Backup\\
PgWalArchives\\System" && copy "%p" "C:\\ProgramData\\
Agilent\\Backup\\PgWalArchives\\System\\%f")'
```

• For Data Repository:

```
archive_command = 'IF exist "C:\\ProgramData\\Agilent\\
Backup\\PgWalArchives\\DR" (copy "%p" "C:\\ProgramData\
\Agilent\\Backup\\PgWalArchives\\DR\\
```

NOTE

```
%f" ) ELSE (mkdir "C:\\ProgramData\\Agilent\\Backup\\
PgWalArchives\\DR" && copy "%p" "C:\\ProgramData\\
Agilent\\Backup\\PgWalArchives\\DR\\%f")'
```

%p is replaced by the path name of the file to archive, while %f is replaced by only the file name. The path name is relative to the current working directory. Use %% if you need to embed an actual % character in the command.

- **5** Save the postgresql.conf files.
- 6 Start the olcm-postgresql-x64-11 and the postgresql-x64-11-dr services.

### Use the Backup Utility

**Prerequisites** System administrator privileges are required to run and execute the Backup Utility.

### CAUTION

Anti-virus scanning during backup can prevent successful completion of the backup. Make sure that the backup location is excluded for both regular/scheduled scans and real-time protection. If the backup location cannot be excluded from real-time protection and real-time protection cannot be turned off, it is possible the final backup tasks might not finish successfully.

If you have an anti-virus running during backup, you can verify that the backup finished successfully with these steps:

- After the backup completes, check that the backup location contains only "Current" (or "Current" and "Incremental") sub-folder(s).
- Check that the log file corresponding to the backup time contains an entry stating "The backup has completed" at the end. Backup logs are placed in the "C:\ProgramData\Agilent\LogFiles\Backup" folder.
- 1 Start Backup Utility from Start > Agilent Technologies > Backup Utility. If a request for User Account Control access appears, click Yes.

The **Status** page displays the date and time of the latest successful backup.

If a backup is scheduled, the page displays the current backup status and the next backup start date and time.

If a backup is currently running, the status shows **Running**. If a scheduled backup has failed, the status shows **Failed**.

The **Last successful backup** shows the date/time when the latest successful backup was taken, and its location. The link points to the backup location. It will contain information right after the first successful backup.

- 2 On the **Backup option** page, select one of the following options:
  - Set backup schedule

Use this option as part of an automatic backup procedure. Scheduling automatic backups is recommended.

**Backup and Restore Procedures** 

### Backup now

Back up will start immediately.

There is no impact on a scheduled backup.

This option can be helpful for checking the correctness of the backup settings, how much disc space and how much time a single backup requires. In addition, this option can be a part of the testing of the whole recovery procedure.

3 On the **Configure** page, configure your backup settings.

### For backup schedule

- Enable the backup schedule. To disable automatic backups during maintenance periods, clear the **Enable backup schedule** check box. Clearing the **Enable backup schedule** check box turns the scheduled backup off. Be sure to enable the scheduled backups again when maintenance is completed.
- Provide the backup type:
  - Hot backup: System remains operational during backup.
  - **Cold backup**: Requires stop of all OpenLab CDS operations. The Backup Utility does this automatically.
- Provide the schedule settings. The schedule time uses a 24-hour format.
- Select **Incremental Backup** to enable incremental backups. Enter the time and days for incremental backups. When full and incremental backups are scheduled on the same day, the full backup will be performed. Incremental backups require at least one full backup performed first.

In order to use **Incremental Backup**, prostgreSQL needs a manual configuration. See "Configure an Incremental Backup for PostgreSQL" on page 81

For backup now:

- Provide the backup type:
  - Hot backup: System remains operational during backup.
  - **Cold backup**: Requires stop of all OpenLab CDS operations. The Backup Utility does this automatically.

**4** On the **Backup location** page, provide a path to the local file system.Network drive is not supported.

The backup can be configured to a folder without permissions for the current Windows user. The backup executes from the System user, which allows archive of a successful backup. In this case of scheduled backup, the backup will be executed, but the current Windows user will not be able to view the results without the appropriate privileges.

5 If you scheduled a backup: On the **Notifications** page, enable and set up backup notifications.

Use a *From* address that is configured in the Control Panel. For information on how to set up email addresses, see the Control Panel online help.

Use a comma to separate multiple *To* addresses. Each address can be represented in long-form (name and email) or in short-form (only email).

Under **Subject starts with**, specify a prefix in the notification e-mail subject.

Use Send test message to ensure that the notification settings are correct.

6 On the **Review** page: Review your settings, and click **Apply** to start the backup or save the backup schedule.

Progress is tracked on the Processing page.

7 When backup is complete, click **Done**.

Backup folders are created in the location specified when you run the Backup utility.

| cal Disk (C:) > CDS_Backup > Current 🗸 👌 🖉 |                                       |                    | ې 🗘 🤇 Search  | earch Current |  |
|--------------------------------------------|---------------------------------------|--------------------|---------------|---------------|--|
| ^                                          | Name                                  | Date modified      | Туре          | Size          |  |
|                                            | CertificateService                    | 3/22/2021 10:02 AM | File folder   |               |  |
| *                                          | 📙 DR                                  | 3/22/2021 10:02 AM | File folder   |               |  |
| *                                          | 🔄 DSArchiveDir                        | 3/22/2021 10:02 AM | File folder   |               |  |
| *                                          | 🔄 DSContentDir                        | 3/22/2021 10:02 AM | File folder   |               |  |
| *                                          | 🔄 DSIndexDir                          | 3/22/2021 10:02 AM | File folder   |               |  |
| *                                          | 🔄 Installation                        | 3/22/2021 10:02 AM | File folder   |               |  |
| *                                          | 📙 PostgreSQLDataDir                   | 3/22/2021 10:02 AM | File folder   |               |  |
|                                            |                                       | 3/22/2021 10:03 AM | File folder   |               |  |
|                                            | 📄 backup.xml                          | 3/22/2021 10:03 AM | XML Document  | 1 KB          |  |
|                                            | Backup_log_03-22-2021(10_00_43.232417 | 3/22/2021 10:03 AM | Text Document | 41 KB         |  |

In the event of a failed backup, the partial backup is saved in a Temp folder in your backup location.

#### System Setup and Maintenance

**Backup and Restore Procedures** 

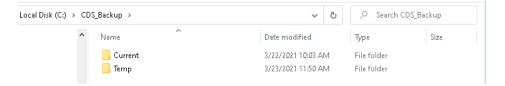

### **Backup verification**

The backup verification step verifies the backed-up data after the completion of the backup procedure. This step generates two reports. Both reports are located in the Verification sub folder.

- VerificationReport.xml This file contains the technical information about the backed-up entities such as files, their hashes, databases' entities, and so on. In case of restoration, this report will be used for comparison of the files and databases' entities.
- *VerificationReport.html* This report contains information about backup, number of verified files, information about failed file verification, and database entity verification results in a human-readable view.

The verification step checks that main entities (files, database entities) are backed up properly. The number of files for verification is specified in the configuration file after backup configuration (10 % by default). Files will be verified and included in the report after the backup procedure. In case of restoration, all entities which have been included in the report will be verified. Any entity (or its version) modified after the backup start time will not be included in the reports and will not be verified during the restoration procedure.

### Verification Logic

For the verification, the following logic is used:

- The Backup Utility first counts all files in Content Management and randomly takes 10 % of the amount of the files. The taken percent of the files for the verification is always rounded up, for example, for 3 files 10% is 0.3, and this value rounded to 1. It is useful for a small number of files in Content Management, the tool guarantees that at least 1 file will be verified.
- Then the utility takes a random version of the file for each of the chosen files. For example, if a file in Content Management has three revisions (1.0, 2.0, and 3.0), the utility will randomly take one of them.
- The Verify procedure compares the checksum and size of backed up files with file information from Content Management. If the checksums are equal, the verification is passed. Otherwise, the verification is failed.

By default, the percentage of the verified files is set to 10. The percentage of files verified can be modified by changing the PercentFilesVerification property in the Backup section of the configuration.xml file, located in the %ProgramData%\ Agilent\Installation folder. Only a user with System Administrator privileges can update this file. Acceptable values are in the range from 1 to 100. Negative, fractional, and values above 100 are not accepted.

A new value will be applied during a backup; for *Backup now* at the Processing Page before the first step, for *Backup by schedule* when a backup is started.

### Troubleshooting

The Backup Utility collects logs in the %ProgramData%\Agilent\LogFilesBackup folder. During the backup procedure, all steps are checked, and the procedure will stop on the first failed step. A link with the failed step opens the current backup log file to help identify the issue. In case of a failed backup, the partial backup is stored in a Temp folder in the backup location.

# **Restore OpenLab CDS**

Use the Restore Utility to restore your Workstation Plus from an existing backup if it becomes inoperable due to a hardware or software failure.

### NOTE

The Restore Utility can restore a system from cold and hot backups created with the Backup Utility. The Restore Utility can be run on systems with OpenLab CDS installed or on clean systems.

The restore procedure will restore only committed data captured by the successful backup procedure. Any data that was created or updated after the backup was performed are not recovered by restoring a backup. Re-configuration and restore procedure from AWS S3 backup location are not supported for Workstation Plus

Restore Utility is not installed by the OpenLab CDS Workstation Plus package. You have two options when using it:

- Run without installation, directly from the installation media. Find it in the directory Setup\Tools\RestoreTool and launch RestoreUtility.exe.
- Install the Restore Utility: Find it in the installation media in the directory Setup\OpenLab Restore Utility and launch RestoreTool.msi

### Restore on an existing OpenLab System

Use the following procedure to restore to an existing OpenLab CDS Workstation Plus system. If you are upgrading your Workstation Plus, perform the following procedure on your machine after the upgrade.

#### Prerequisites

- You must have System Administrator privileges to run and execute the Restore Utility.
- To successfully access the folder with the backup, the application must be launched by a user with reading rights in this folder.

OpenLab CDS Workstation Plus should not be operational during the restore process.

- 1 Make sure that any instruments or other parts of the system are not using the system during the restore process.
- 2 From the OpenLab CDS installation media, go to Setup > Tools > RestoreTool and launch RestoreUtility.exe.

For information on how to download and unzip your software installation media, see the *Workstation Plus Installation and Configuration* guide (CDS\_WorkstationPlusGuide.pdf).

**3** Select **File system** as the **Backup Location**. AWS S3 backup location is not supported for Workstation Plus.

**Restore and Verify** is selected by default. For normal recovery, select **Restore only**.

Click Next.

4 On the **Review** page, review the settings and click **Apply**.

The restore procedure progress is tracked on the **Processing** page.

5 When the restore procedure is complete, click Done.

If you selected **Restore and Verify** you will see all normal steps plus the verification step. You can open a report by clicking **Done**.

### Verification

When restoring to an existing installation, you can verify the restoration was performed correctly. Verification reports are saved at C:\ProgramData\Agilent\ Restore\Verification.

The Restore Utility collects logs in the %ProgramData%\Agilent\LogFiles\Restore folder.

8

During the restore procedure, validations on each page prevent possible errors, such as incorrect credentials, no access to content and archive locations, incorrect formats, and other common configuration issues. The procedure will stop on the first failed step. A link with the failed step opens the current restore log file to help identify the issues.

### Restore on a clean machine

If you want to restore to a system that never had OpenLab CDS Workstation Plus installed, use the following procedure.

1 From the OpenLab CDS installation media, go to **Setup > Tools > RestoreTool** and launch **RestoreUtility.exe**.

For information on how to download and unzip your software installation media, see the *Workstation Plus Installation and Configuration* guide (CDS\_WorkstationPlusGuide.pdf).

- 2 Select File system as the Backup Location. AWS S3 backup location is not supported for Workstation Plus.
- 3 Restore only is selected by default.

When restoring to a machine where OpenLab CDS is not installed, verification is not available.

### Click Next.

NOTE

4 On the **Review** page, review the settings and click **Apply**.

The restore procedure progress is tracked on the **Processing** page.

- **5** After the restore, you can run **Restore Utility** with the option **Verify only** to check data and get a verification report.
- 6 After a successful restore procedure, proceed with standard installation of OpenLab CDS. All the values reviewed and configured during restore procedure will be automatically captured during the installation and should not be changed during the process.

8

### Troubleshooting the restore procedure

The Restore Utility collects logs in the %ProgramData%\Agilent\LogFiles\Restore folder. During the restore procedure, all steps are checked and the whole restore procedure stops on the first failed step. A link with the failed step opens the current restore log file to help identify the root cause of the problem.There are validations on each page during restore configuration to prevent possible errors with incorrect credentials, no access to content and archive locations, incorrect format, and other common configuration issues.

**Routine Maintenance** 

# Routine Maintenance

Routine maintenance procedures should be carried out on a regular basis. They are related to the Content Management database, the OLShared Services, and the DataRepository databases. They are also provided by OpenLab Server.

Please refer to the *Agilent OpenLab Server and OpenLab ECM XT Administration Guide* (ECM\_XT\_AdministrationGuide.pdf) for more information on the following topics:

- Monitor resource usage
- Update database statistics
- Additional best practices

# 9 Upgrade OpenLab CDS

License Upgrade 95 Get Upgraded License File 95 Add Upgraded License File to the System 96 Upgrade OpenLab CDS Workstation to Latest Version 97

This chapter describes the upgrade of the software.

# License Upgrade

# **Get Upgraded License File**

You will need to upgrade your licenses in SubscribeNet prior to upgrading to the next version of OpenLab CDS. We strongly recommend upgrading your workstation licenses *before* upgrading the core software. Standalone workstations which are upgraded to the new core software version, without a new workstation license, will not work until the new workstation licenses are added to the OpenLab Control Panel.

If you are under SMA subscription, proceed as follows to upgrade your licenses:

1 During the following process, you will be prompted in SubscribeNet for the host name or MAC address of the workstation where OpenLab CDS is already installed.

To retrieve this hostname and MAC address, open the Control Panel and browse to the **Administration > Licenses** section. Note down the host name and use the **Copy MAC Address** or **Save MAC Address** function to obtain the MAC address.

- 2 Log into the Agilent Electronic Software and License Delivery (https://agilent.subscribenet.com/).
- **3** Navigate to **Manage Licenses by Host**. In the **Host ID** field, enter the previously noted MAC address, and click **Search**.

| Software                    | Electronic Software and License Delivery                                                                                                    |  |  |
|-----------------------------|----------------------------------------------------------------------------------------------------|--|--|
| Product List                | Manage Licenses by Host                                                                                                    |  |  |
| Product Search              | Manage Licenses by Host provides a convenient way to upgrade or return all licenses for a license server. For<br>nodelocked license Hosts, licenses can only be returned as upgrades do not apply. |  |  |
| Entitlements                | Please select a host by entering the Host ID or Host Name in its search field, or select a host from the                                                                                           |  |  |
| Licenses                    | pull-down list. You can use * as a wildcard value.                                                                                                    |  |  |
| Register Authorization Code | Host ID What is my Host ID?                                                                                                    |  |  |
| Generate or View Licenses   | Host Name                                                                                                    |  |  |
| View Licenses by Host       | Search                                                                                                    |  |  |
| Manage Licenses by Host     |                                                                                                    |  |  |
| Administration              |                                                                                                    |  |  |
| Account Members             |                                                                                                    |  |  |
| Change Password             |                                                                                                    |  |  |

If the relevant host name does not appear, you may be managing your licenses in multiple SubscribeNet accounts. You will need to log into those accounts to upgrade those licenses.

License Upgrade

- 4 If your license(s) are eligible for an upgrade, you will see the **Upgrade All** button. Otherwise you will need to contact your Agilent Sales Representative to renew your Software Maintenance Agreement (see "Sales and Support Assistance" on page 113). To proceed with generating your upgrade license, click the button.
- 5 On the **Upgrade All Licenses for License Host** page, review the data, and confirm by clicking **Upgrade All**.

This upgrades the license file to the most current version. SubscribeNet will send you an email with a new license file.

6 Put the new license file on your system (see "Add Upgraded License File to the System" on page 96.

If you have multiple standalone Workstations, repeat this step for each individual workstation.

Note that each workstation's MAC address is the file name. This helps identify the correct license file to import into the workstation's Control Panel.

## Add Upgraded License File to the System

If you have purchased new options, such as additional instrument controls or client license and regenerated your license in SubscribeNet, the upgraded license file must be re-applied to the system.

- 1 Start the Control Panel from any machine connected to the system you want to install the license for.
- 2 Navigate to Administration > Licenses.
- 3 Select a license, then click Remove License imes .
- 4 In the ribbon, click Add License +
- **5** Browse to and open the license file saved from the license generation process in SubscribeNet.

A full restart is required in order for any license to have an immediate effect.

### NOTE

9

#### Upgrade OpenLab CDS

Upgrade OpenLab CDS Workstation to Latest Version

# Upgrade OpenLab CDS Workstation to Latest Version

You can upgrade an OpenLab CDS standalone workstation to the latest version using the OpenLab CDS Installation Wizard. A direct upgrade is supported from OpenLab CDS rev. 2.3 or higher.

# **CAUTION** Uninstallation of ADFExport for OpenLab 1.2 after an upgrade may cause the Data Analysis application to fail to start

Rev. 1.2 of ADFExport for OpenLab is not compatible to OpenLab CDS 2.6 or higher. Uninstallation of ADFExport for OpenLab 1.2 after an upgrade (e.g. during its own upgrade) may remove vital files from OpenLab CDS. This may cause the Data Analysis application to fail to start. Automated processing and data analysis during acquisition may fail. A re-installation of OpenLab CDS might become necessary.

- ✓ If Rev. 1.2 of ADFExport for OpenLab is installed with your OpenLab CDS version, uninstall it *before* upgrading to OpenLab CDS to Rev. 2.6, or upgrade to the next revision of ADFExport for OpenLab.
- 1 Run the setup.exe file from the installation media as a user with administrative rights.
- 2 Select OpenLab CDS.
- 3 In the OpenLab CDS Installer, select the **Installation** screen.
- 4 Click Install/Upgrade.
- 5 In the License Agreement screen, read and confirm Agilent terms and conditions. Click Next.
- 6 In the **Server Information** screen, click **Connect**. If your previous installation required user authentication, provide the OpenLab Control Panel login credentials of an administrator. Click **Next**.
- 7 In the **Data Repository** screen, provide a password for Data Repository accounts. The new password will reset an existing password. Click **Next**.

NOTE

Make sure to document the password at a secure location.

Upgrade OpenLab CDS Workstation to Latest Version

8 In the **System Preparation** screen, the upgrade wizard shows the list of recommended settings for the system. You may unselect items that you do not want to apply on the system. Other mandatory settings will be applied automatically during the upgrade. For an overview of both mandatory and recommended settings, see Table 2 on page 16.

Click **Next** to proceed to the **Review** page. The settings will be applied as part of the installation.

- 9 In the Review screen, click Upgrade to start the upgrade.
- **10** If there are still manual actions required before installation, a warning is shown.

| 🐹 System Prep | aration Tool                                                                                                    | ×         |
|---------------|----------------------------------------------------------------------------------------------------|-----------|
|               | Warning! Manual actions are REQUIRED before installation can proceed.<br>Click "Open SPT Report" to view instructions to complete these actions.<br>After completing the operations, click "Resume Installation". |           |
|               | Cancel Installation Resume Installation Open SI                                                                                                    | PT Report |

Options to proceed

- Recommended: Click Open SPT Report to view instructions to complete these actions. After completing the operations, click Resume Installation.
- **Cancel Installation**: Installation is aborted. Make necessary updates and restart installation.
- **Resume Installation**: The dialog is closed, and installation continues with the installation of the CDS components even if a setting was not applied, or the Operating System does not meet requirements.
- 11 In the Configure screen, click Next.
- 12 On the Finish page, click Run Software Verification.
- 13 On the Finish page, keep the Reboot check box selected, and click Finish.
- 14 If you use a GC/MS instrument: Upgrade the GC/MS firmware to the latest revision. The upgrade is required for the GC/MS software to work properly with OpenLab CDS 2.6.

For more information on driver upgrades, see "Install or Upgrade Driver Software" on page 34.

It is recommended that you reconfigure the instrument in the Control Panel.

### NOTE

After the upgrade completes, the Activity Log Index will be rebuilt. The time required to rebuild the index depends on the number of Activity Log records. It and can take up to a few hours. During this interim period, Activity Log searches in the application provide a user-friendly message about indexing.

# 10 Uninstall OpenLab CDS With All of its Components

Uninstall OpenLab CDS 100 Uninstall OpenLab Help and Learning Only 101 Troubleshooting Tips 102

This chapter describes the uninstallation of the software.

Uninstall OpenLab CDS

# Uninstall OpenLab CDS

- 1 Log in as an administrator.
- 2 In the Windows Settings, open Apps > Apps and features.
- 3 Select Agilent OpenLab CDS, and confirm uninstallation.

| 🔆 Agilent OpenLAB CDS | Agilent Technologies |
|-----------------------|----------------------|
|-----------------------|----------------------|

The OpenLab CDS Uninstallation Wizard opens<sup>1</sup>. In the wizard, click **Uninstall**, and follow the wizard.

- 4 In the Windows Settings under **Apps > Apps and features**, continue the uninstallation by removing the following features:
  - Agilent Software Verification Tool
  - PostgreSQL OLCM

When uninstalling PostgreSQL, a warning will be shown that the data directory has not been removed. If you want to remove it, manually delete the folder that you defined during installation (for example, C:\DSData).

Instrument drivers

Drivers installed by OpenLab CDS are uninstalled automatically. If you installed other drivers, uninstall them manually.

5 Reboot.

<sup>&</sup>lt;sup>1</sup> The Uninstallation wizard can also be started from the Installation Wizard used to install the software.

# Uninstall OpenLab Help and Learning Only

If you installed OpenLab Help and Learning only, follow this procedure to uninstall it.

- 1 From the installation media, right-click the setup.exe file, and run it as administrator.
- 2 On the start screen, select **OpenLab CDS**, and click **OK**.
- 3 On the **Documentation** page, select **Install OpenLab Help and Learning Only**. The **Agilent OpenLab CDS Help and Learning** wizard opens.
- 4 Click Remove.

The wizard removes OpenLab Help and Learning from your system.

5 After completion of the uninstallation, click **Finish** to close the wizard.

Troubleshooting Tips

# Troubleshooting Tips

### Required Disk Space

For upgrading an OpenLab CDS application to revision 2.6, a minimum of 10 GB of free disk in the C:\ drive is required, as all installed packages will be copied to C:\ProgramData\Package Cache. If you copy the content of the USB to your computer, you will need additional 10 GB of free disk space.

### Failure due to low disk space

If there is insufficient free disk space, the installation fails midway, and the logs indicate failure due to low disk space.

### How to recover

If there is not enough space for installation, proceed as follows:

- 1 Uninstall the OpenLab CDS Application, and delete the content of C:\ ProgramData\Package Cache.
- 2 Run the installation of OpenLab CDS 2.6 again

Privileges in the Control Panel104Project Privileges104Instrument Privileges111Administrative Privileges112Sales and Support Assistance113

Privileges in the Control Panel

# Privileges in the Control Panel

The privileges described in the following can be associated with different roles in the Control Panel. The following roles are available:

- Everything
- System Administrator
- Instrument Administrator
- Project Administrator
- Project Content Deletion
- Instrument User
- Technician

- Chemist
- Archivist
- Content Management Approver
- Content Management Contributor
- Content Management Reader
- Content Management PDF Template
   Manager
- Content Management Administrator

In the Control Panel under **Administration > Roles**, you can view or change the associated privileges, or create your own roles.

### **Project Privileges**

#### Table 5 Project Management

| Name                                   | Description                                                                                                    |
|----------------------------------------|----------------------------------------------------------------------------------------------------|
| Manage project or project group        | User can create or edit project properties and can move the project but cannot view or edit the project access settings. |
| Manage project or project group access | User can view and edit the project access settings.                                                                      |
| View project or project group          | User can see a project and project details but cannot edit.<br><i>Note:</i> This privilege is required for all users.    |
| Access content using web client        | User can view the data via the Content Management web interface.                                                         |

Privileges in the Control Panel

### Table 5 Project Management

| Name                      | Description                                                                                                    |
|---------------------------|----------------------------------------------------------------------------------------------------|
| Edit content of project   | User can create new versions of documents (e.g. data, methods, or templates).                                                                                                    |
| Delete content of project | <ul> <li>If using OpenLab CDS with Content<br/>Management:</li> <li>Required to move and delete project files or<br/>folders (e.g. data, methods, or templates) via<br/>the Content Management web interface.</li> <li>Required to delete templates and methods in<br/>the <b>Data Selection</b> view of Data Analysis.<br/><i>Note:</i> To move or delete files and folders in the<br/>Content Management database that are <i>outside</i><br/>of a project, this privilege is not sufficient; the<br/>administrative privilege <b>Manage security</b> must be<br/>granted!</li> </ul> |

### Table 6 E-Signature

| Name                        | Description                                                                                                    |
|-----------------------------|----------------------------------------------------------------------------------------------------|
| E-Signature Sign Data Files | User can sign data files                                                                                                    |
| Revoke E-Signature          | User can revoke the e-signature.                                                                                                    |
| Change method status        | User can change the status (Generic, Approved,<br>Obsoleted) of sample prep methods, acquisition<br>methods and processing methods. |

### Table 7 Sample Prep

| Name                            | Description                                                   |
|---------------------------------|---------------------------------------------------------------|
| Create and modify sample prep   | View, edit, and save an autosampler sample prep<br>file       |
| Use generic sample prep methods | Use sample prep methods that have the status <b>Generic</b> . |

OpenLab CDS Workstation Plus Installation and Configuration

11

Privileges in the Control Panel

#### Table 8 Acquisition Method

| Name                                 | Description                                              |
|--------------------------------------|----------------------------------------------------------|
| Create and modify acquisition method | Create, edit and save an acquisition method file (*.amx) |
| Use generic acquisition methods      | Use acquisition methods that have the status Generic.    |

#### Table 9 Processing Method

| Name                                    | Description                                                                                                 |
|-----------------------------------------|----------------------------------------------------------------------------------------------------|
| Create processing method                | Create a new processing method (*.pmx), or save a method under a new name.                                  |
| Save master method                      | Save changes to a processing method in the Methods folder.                                                  |
| Save result set method                  | Save changes to a processing method in the result set folder.                                               |
| Edit integration parameters             | View and edit the parameters in the <b>Integration Events</b> section of a method.                          |
| Edit identification parameters          | View and edit the parameters in the <b>Compounds &gt; Identification</b> section of a method.               |
| Edit chromatogram extraction parameters | View and edit the parameters in the <b>Extraction &gt; Chromatogram</b> section of a method.                |
| Edit spectrum extraction parameters     | View and edit the parameters in the <b>Extraction &gt; Spectrum</b> section of a method.                    |
| Edit MS library search parameters       | View and edit the parameters in the <b>MS Library</b><br><b>Search &gt; Properties</b> section of a method. |
| Edit calibration parameters             | View and edit the parameters in the <b>Compounds &gt; Calibration</b> section of method.                    |
| Edit spectra parameters                 | View and edit the parameters in the<br>Compounds > Spectra section of method.                               |
| Edit system suitability parameters      | View and edit the parameters in the<br><b>Compounds &gt; System Suitability</b> section of<br>method.       |
| Edit custom calculation parameters      | View and edit the parameters in the <b>Tools &gt;</b><br><b>Custom Calculation</b> section of a method.     |
| Edit signal parameters                  | View and edit the parameters in the <b>General &gt; Signals</b> section of a method.                        |

Privileges in the Control Panel

#### Table 9 Processing Method

| Name                                    | Description                                                                                       |
|-----------------------------------------|---------------------------------------------------------------------------------------------------|
| Edit sample purity parameters           | View and edit the parameters in the <b>MS Sample Purity</b> section of a method.                  |
| Edit reporting parameters               | View and edit the parameters in the <b>Reports &gt;</b><br>Injection Report section of a method.  |
| Edit general parameters                 | View and edit the parameters in the <b>General &gt; Properties</b> section of a method.           |
| Load older master method                | With Content Management, load an older version of a master method.                                |
| Edit Post Processing Plugins parameters | View and edit the parameters in the <b>Post</b><br><b>Processing Plugins</b> section of a method. |
| Use generic processing methods          | Use processing methods that have the status <b>Generic</b> .                                      |

### Table 10 Report Template

| Privilege                         | Description                                                                                                    |
|-----------------------------------|----------------------------------------------------------------------------------------------------|
| Unlock/lock report template items | Lock and unlock report template items (tables,<br>chromatograms, groups of items,) to control<br>who is allowed to modify those. |
| Validate report template          | Confirm usage of report templates that have been modified outside OpenLab CDS.                                                   |
| Create report template            | Create and edit report templates in the Reporting view.                                                                          |

#### Table 11Sequence Template

| Name                                | Description                                                |
|-------------------------------------|------------------------------------------------------------|
| Create and modify sequence template | Create, edit and save sequence creation templates (*.stx). |

Privileges in the Control Panel

#### Table 12 Sequence

| Name                             | Description                                                                  |
|----------------------------------|------------------------------------------------------------------------------|
| Edit any users running sequence  | Edit any user's running sequence (status <b>Acquiring</b> in the Run Queue). |
| Create and modify sequence       | Create, edit and save sequences (*.sqx)                                      |
| Edit users own running sequences | Edit your own running sequences (status <b>Acquiring</b> in the Run Queue).  |
| Edit method override parameters  | Override parameters in a predefined acquisition method.                      |

#### Table 13 Audit Trail

| Name                               | Description                                                                          |
|------------------------------------|--------------------------------------------------------------------------------------|
| Change method audit trail settings | Edit and save method audit trail settings (project properties in the Control Panel). |
| Review audit trail                 | Confirm that you reviewed a changed audit trail.                                     |
| Add manual audit trail entry       | Add a manual entry to document your own actions in the audit trail.                  |

#### Table 14 Control

| Name                                       | Description                                                                                                    |
|--------------------------------------------|----------------------------------------------------------------------------------------------------|
| Abort any running sample                   | Abort any running sequence or single run.                                                                                        |
| Manual control (in run)                    | Access manual control functions while the instrument is running.                                                                 |
| Manual control (only when instrument idle) | Access manual control functions while the instrument is idle.                                                                    |
| MS autotune and manual tuning              | Access all MS tune and maintenance<br>functionality, including manual tune, autotune,<br>and check tune.                         |
| MS autotune                                | Perform MS autotune and check tune.                                                                                              |
| Delete any pending run                     | Delete pending runs in the run queue submitted<br>by any user. No privilege is required for a user to<br>delete own pending runs |

Privileges in the Control Panel

#### Table 14 Control

| Name                 | Description                                                                             |
|----------------------|-----------------------------------------------------------------------------------------|
| Reorder pending runs | Reorder pending run queue items in the run queue. Moving items around in the run queue. |
| Run priority sample  | Submit Priority single samples.                                                         |

### Table 15 Data Processing

| Name                                        | Description                                                                                                    |
|---------------------------------------------|----------------------------------------------------------------------------------------------------|
| Create new result set                       | Combine single samples or sequences from different sources in a new, self-assembled result set.                        |
| Disable/enable calibration points           | Disable or enable individual points of a calibration curve.                                                            |
| Do manual compound identification           | Manually assign a compound to a peak.                                                                                  |
| Do manual chromatogram extraction           | Manually extract MS (TIC-SIM/TIC-SCAN) chromatograms from your data.                                                   |
| Do manual integration                       | Activate manual integration in the <b>Chromatograms</b> window.                                                        |
| Do manual MS library search                 | Manually search for matches in an MS library.                                                                          |
| Do manual spectrum extraction               | Manually extract UV or MS spectra from your data.                                                                      |
| Integration Optimizer: Display peak results | Show the retention time, area, and area % for<br>each integrated peak in the Integration<br>Optimizer.                 |
| Launch Custom Calculation Editor            | Start the Custom Calculation Editor from Data Analysis.                                                                |
| Update master processing method             | Save changes from a result set method to the corresponding master processing method in the Methods folder.             |
| Use Integration Optimizer                   | Edit parameters for the integration optimizer,<br>step through the wizard, and use functions<br>offered by the wizard. |
| Reprocess data                              | Reprocess injections or result sets.                                                                                   |
| Print results reports                       | Create reports for your methods or results.                                                                            |

Privileges in the Control Panel

#### Table 16File and Folder Operations

| Name                      | Description                                                                                                    |
|---------------------------|----------------------------------------------------------------------------------------------------|
| Delete report templates   | Delete report templates (*.rdl) in the <b>Data</b><br><b>Selection</b> view of Data Analysis (requires also the<br><b>Project Management &gt; Delete content of project</b><br>privilege).                                  |
| Delete sequence templates | Delete sequence templates (*.stx) files in the<br><b>Data Selection</b> view of Data Analysis (requires<br>also the <b>Project Management &gt; Delete content of</b><br><b>project</b> privilege).                          |
| Delete methods            | Delete processing methods (*.pmx) or<br>acquisition methods (*.amx) in the <b>Data Selection</b><br>view of Data Analysis (requires also the <b>Project</b><br><b>Management &gt; Delete content of project</b> privilege). |

#### Table 17 Data

| Name                    | Description                                                         |
|-------------------------|---------------------------------------------------------------------|
| Export data             | Export data into an OpenLab archive (*.olax).                       |
| Import data             | Import data from OpenLab archives (*.olax) into the OpenLab system. |
| Save reports to disk    | Save or export a report to a location on a disk or network share.   |
| Edit sample information | Edit information in the Injection List window.                      |

### Table 18 Lock

| Name           | Description                                         |
|----------------|-----------------------------------------------------|
| Lock Results   | Lock a result set to protect it from being changed. |
| Unlock Results | Unlock a locked result set.                         |

#### Table 19 Custom Tools

| Name                        | Description                                                                           |
|-----------------------------|---------------------------------------------------------------------------------------|
| Access Custom Tools section | Start external programs that were added to the application via the customization tool |

Privileges in the Control Panel

| Table 20 | Snapshot |
|----------|----------|
|----------|----------|

| Name                    | Description                                                         |
|-------------------------|---------------------------------------------------------------------|
| Review snapshot results | From Acquisition, open a currently running sample in Data Analysis. |

# **Instrument Privileges**

| Table 21 | Instrument Management |
|----------|-----------------------|
|----------|-----------------------|

| Name                                 | Description                                                                                         |
|--------------------------------------|----------------------------------------------------------------------------------------------------|
| View instrument or location          | User can view and access a location in the tree, but not edit access security, can view properties. |
| Manage Instrument or location        | User can create and move locations and edit properties (name, description, etc).                    |
| Manage instrument or location access | User can view and edit the location access settings.                                                |
| Run instrument                       | User can start an instrument session.                                                               |
| Service instrument                   | User can lock or unlock an instrument (to service it).                                              |

Privileges in the Control Panel

# Administrative Privileges

### Table 22 System Administration

| Name                          | Description                                                                                                    |
|-------------------------------|----------------------------------------------------------------------------------------------------|
| Manage printers               | Can add/remove printers and print server.                                                                                                    |
| Edit activity log properties  | Can change the Activity log Settings in the<br>Control Panel (that is, can turn logging on for the<br>System Activity Log).                                                                                                    |
| Create administrative reports | Can create any of the system admin reports.                                                                                                    |
| Manage system components      | Can install/remove components (applications).                                                                                                    |
| Manage security               | Can change security settings and assign security<br>roles.<br>Can edit (add, change etc) users, groups and<br>roles.<br>In the Content Management web interface: Can<br>move and delete files and folders outside of a<br>project.<br><i>Note</i> : A user with this privilege can grant himself<br>access to all settings in Shared Services. Be<br>careful who you grant the Manage Security<br>privilege. |
| Manage instrument controllers | Can edit Instrument Controllers in the Control Panel.                                                                                                    |
| Unlock any locked UI          | Can log in to another user's locked session.                                                                                                    |

#### Table 23Content Management

| Name             | Description                                                             |
|------------------|-------------------------------------------------------------------------|
| Archive content  | User can archive the content of the Content Management data repository. |
| Manage Templates | View, create, update and delete PDF templates.                          |

11

Sales and Support Assistance

# Sales and Support Assistance

Please check the following web site for your local sales and support contact:

https://www.agilent.com/en/support

### Agilent Community

https://community.agilent.com/ To get answers to your questions, join over 10,000 users in the Agilent Community. Review curated support materials organized by platform technology. Ask questions to industry colleagues and collaborators. Get notifications on new videos, documents, tools, and webinars relevant to your work.

# In This Book

This document provides instructions for installation, configuration, administration, and maintenance of an OpenLab CDS Workstation with Content Management (OpenLab CDS Workstation Software Plus).

It includes information on the license generation with SubscribeNet and operating system configuration.

The manual describes the following:

- Install OpenLab CDS Workstation with Content Management
- Generating and Downloading Your Software License
- Configure OpenLab CDS Workstation with Content Management
- Optional Procedures
- Customization
- About the OpenLab CDS software
- System Setup and Maintenance

### www.agilent.com

© Agilent Technologies Inc. 2015-2021 Edition: 04/2021

Document No: D0007073 Rev. A

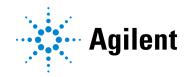